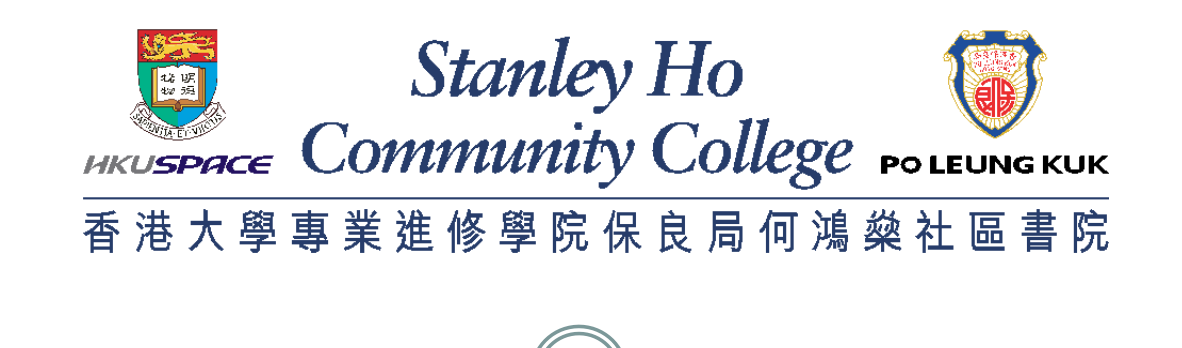

1

# **INTRODUCTION OF THE KEY FUNCTIONS OF E-LEARNING PLATFORMS**

# Campus Workstations – Location

2

Workstations available in the following locations:

- 4/F : Library
- 5/F : Learning Commons
- $6/F$ : Open Access Lab (Room 601)
- $\bullet$  6/F 15/F : Lift Lobby

# Campus Workstations – Login

3

- Username: **Student ID Number**
- Default Password: **First 5 characters of your HKID Number** (including alphabets and digits )
- Example:

Stanley Ho ommunity College <sub>ro</sub>

> Username: 20091234 Default Password: Y1234

Students holding other ID documents (e.g. Passport, Exit-Entry Permit for Travelling to and from Hong Kong and Macau 往來港澳通行證, etc.), please also input the first 5 characters of your ID Document Number as password.

**First time users are required to change password immediately if your username and default password are correct.**

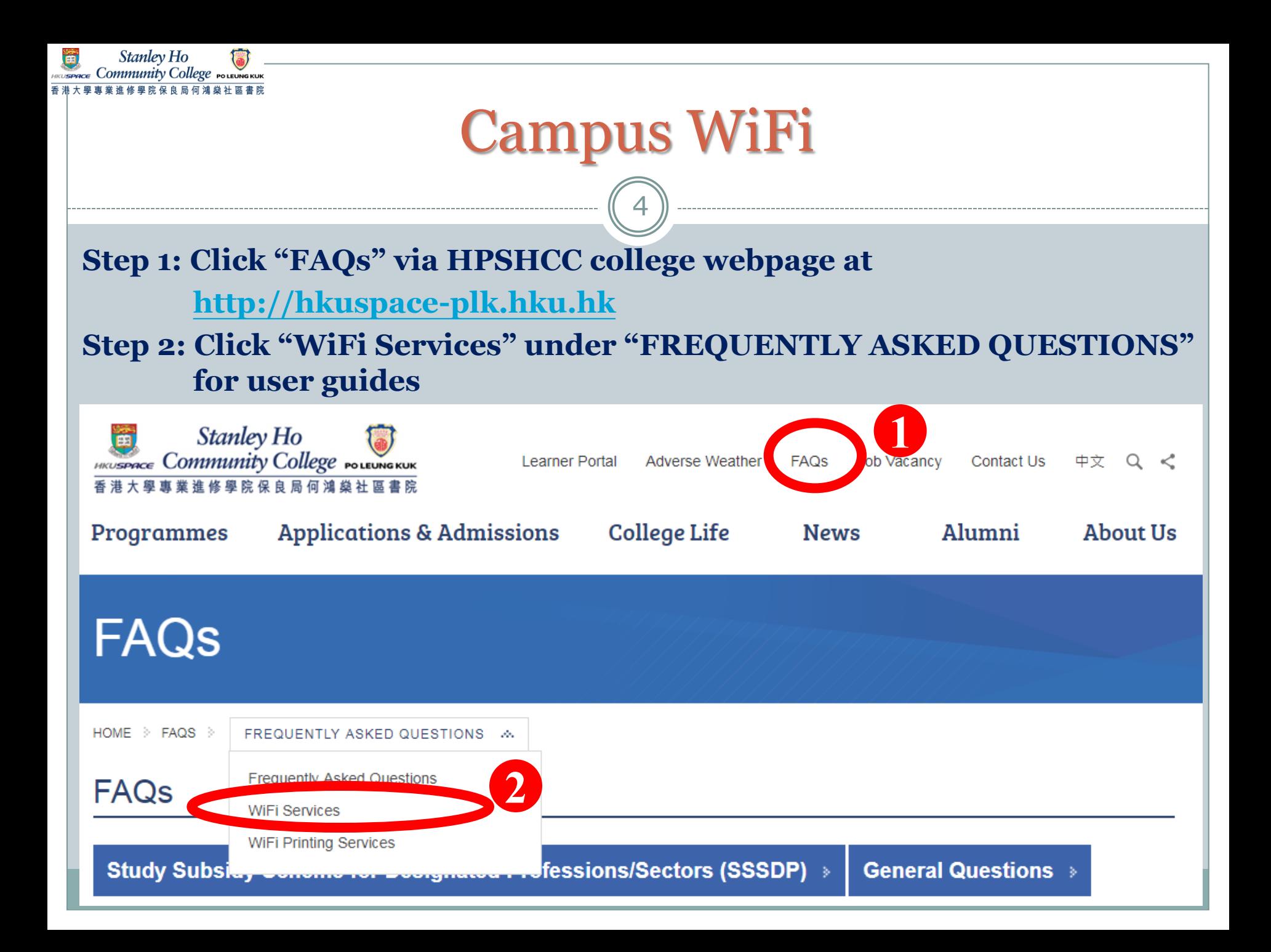

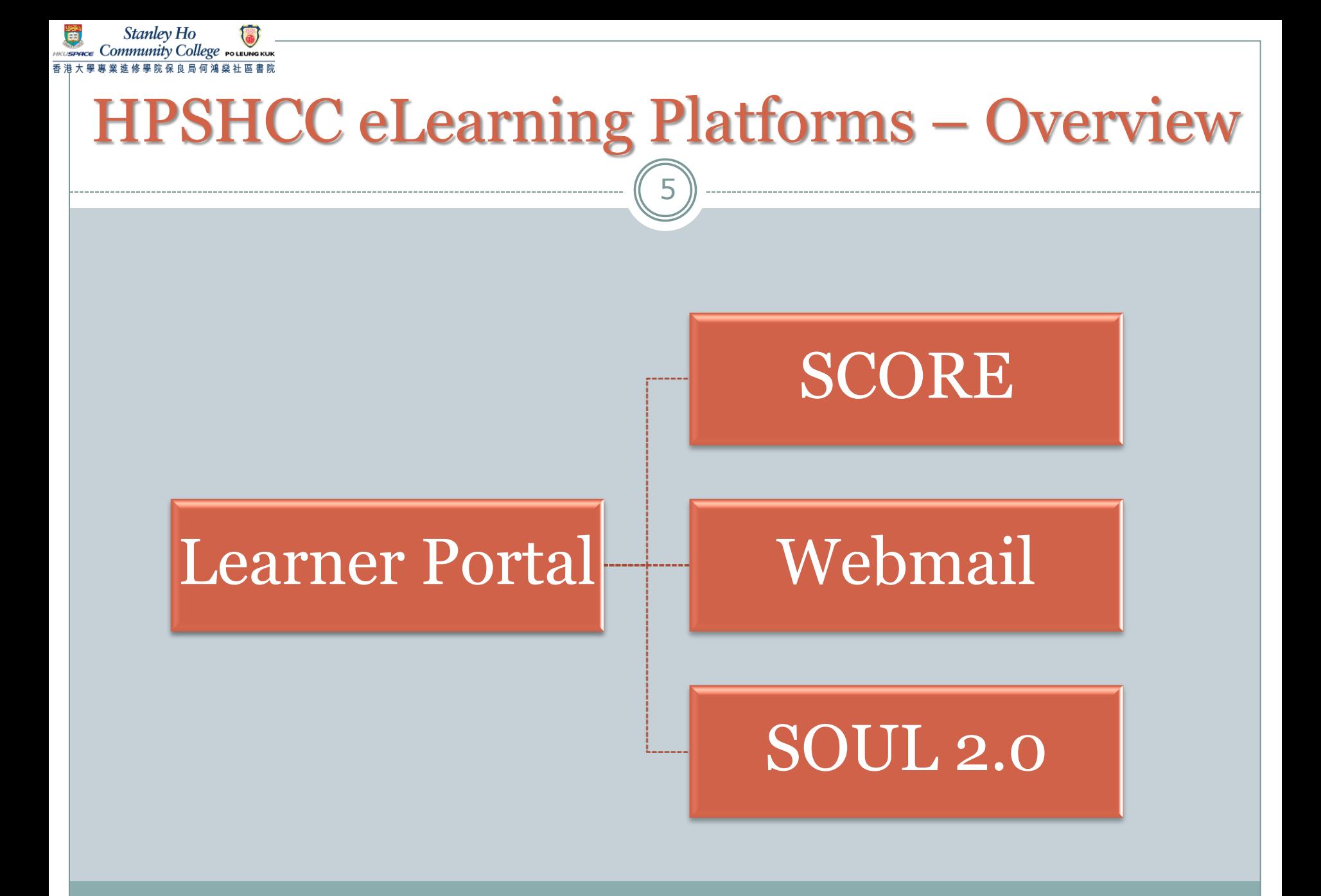

#### 6 **Overview eLearning Platforms in HPSHCC**

#### **1. Learner Portal**

- **Gateway to other systems**
- **An e-notice board (College to Students)**
- **Please check everyday**

#### **2. SCORE**

◦ **Students and course record system E.g. checking class schedule, exam results, unofficial transcript**

#### **3. Webmail**

- **Official email system**
- **Main channel for communications**
- **Please check at least once or twice a day**

#### **4. SOUL 2.0**

- **Classroom activities system (Lecture notes downloading, assignment submission)**
- **Lecturer → Students**

# **Part 1 Learner Portal (LP)**

# Learner Portal – Overview

8

- **"One-stop" online information hubs**
- **College → Students**
- **Useful information and e-Services:** 
	- **retrieve notices**
	- **student services forms**
	- **register for activities**
- **A gateway to other systems (SOUL2.0, SCORE, Webmail)**

**Check** 

Regularly

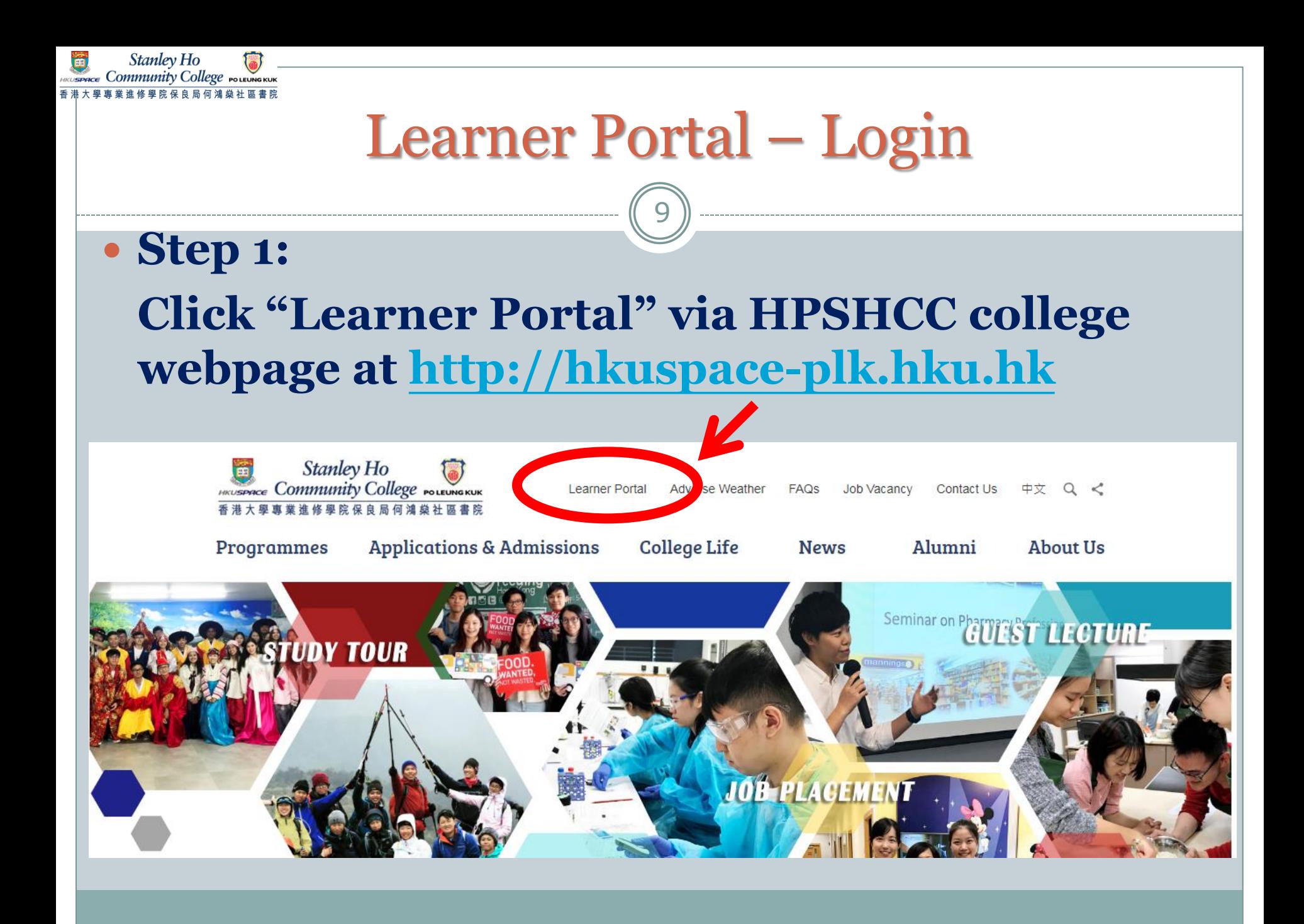

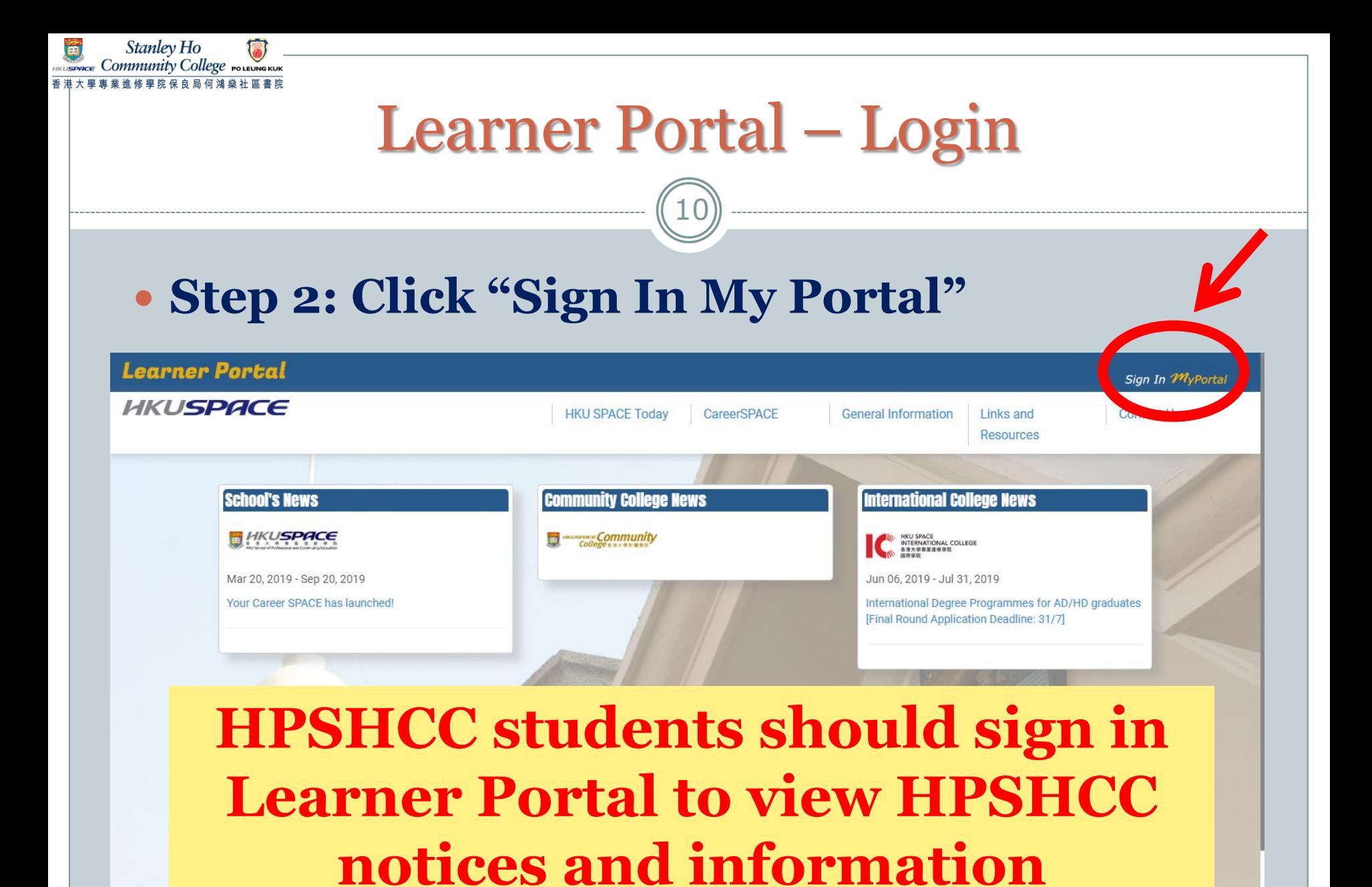

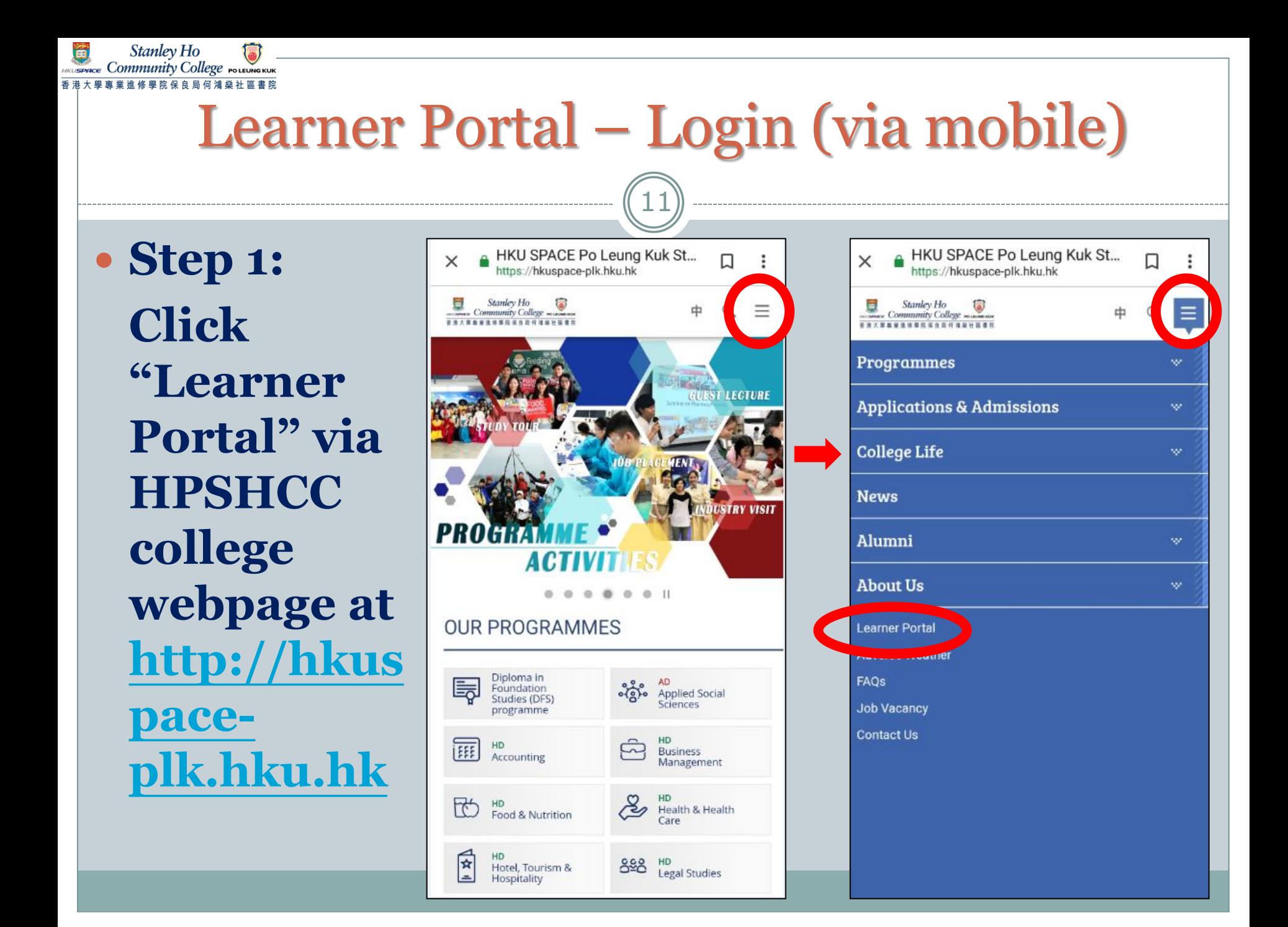

# Learner Portal – Login (via mobile)

12

#### **Step 2: Click "Sign In My Portal"**

Stanley Ho Community College POLEUNGKUI

> **HPSHCC students should sign in Learner Portal to view HPSHCC notices and information**

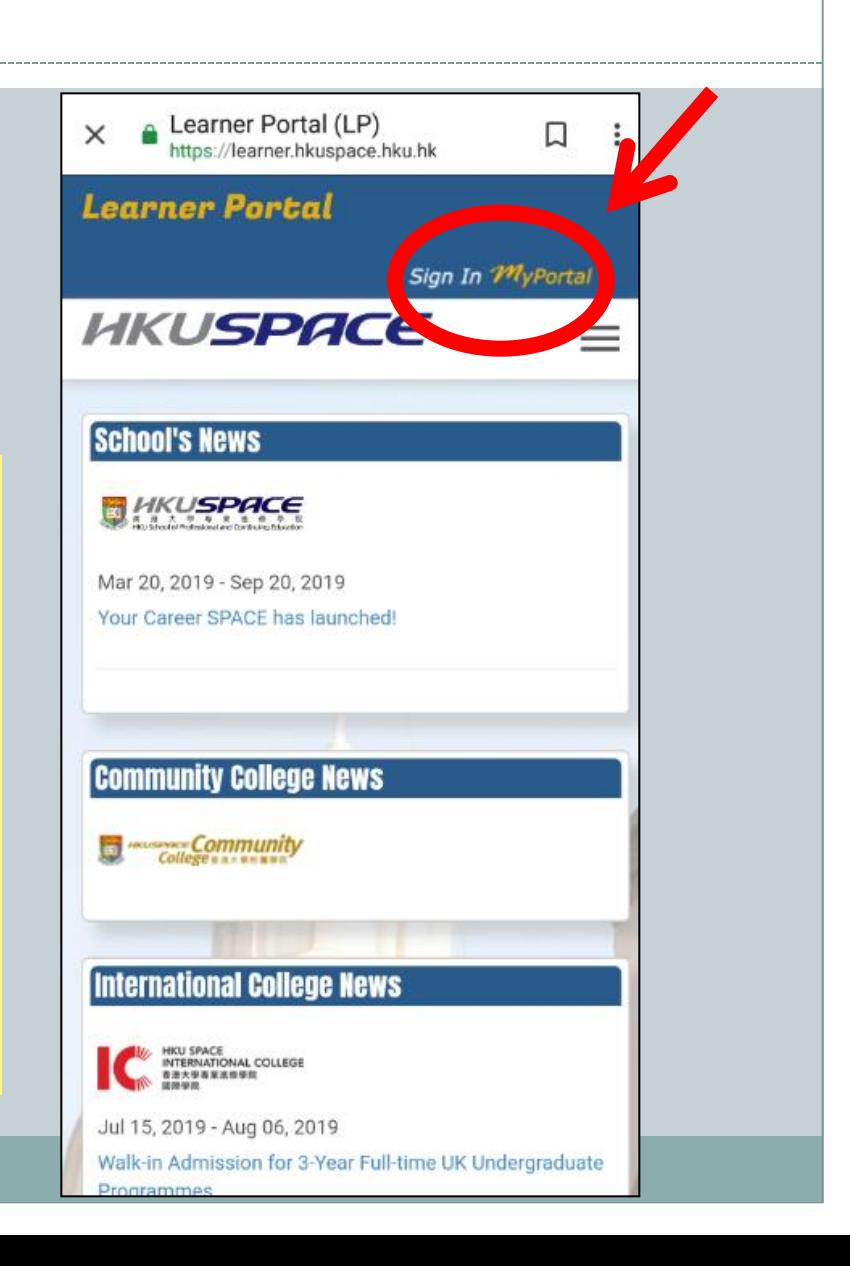

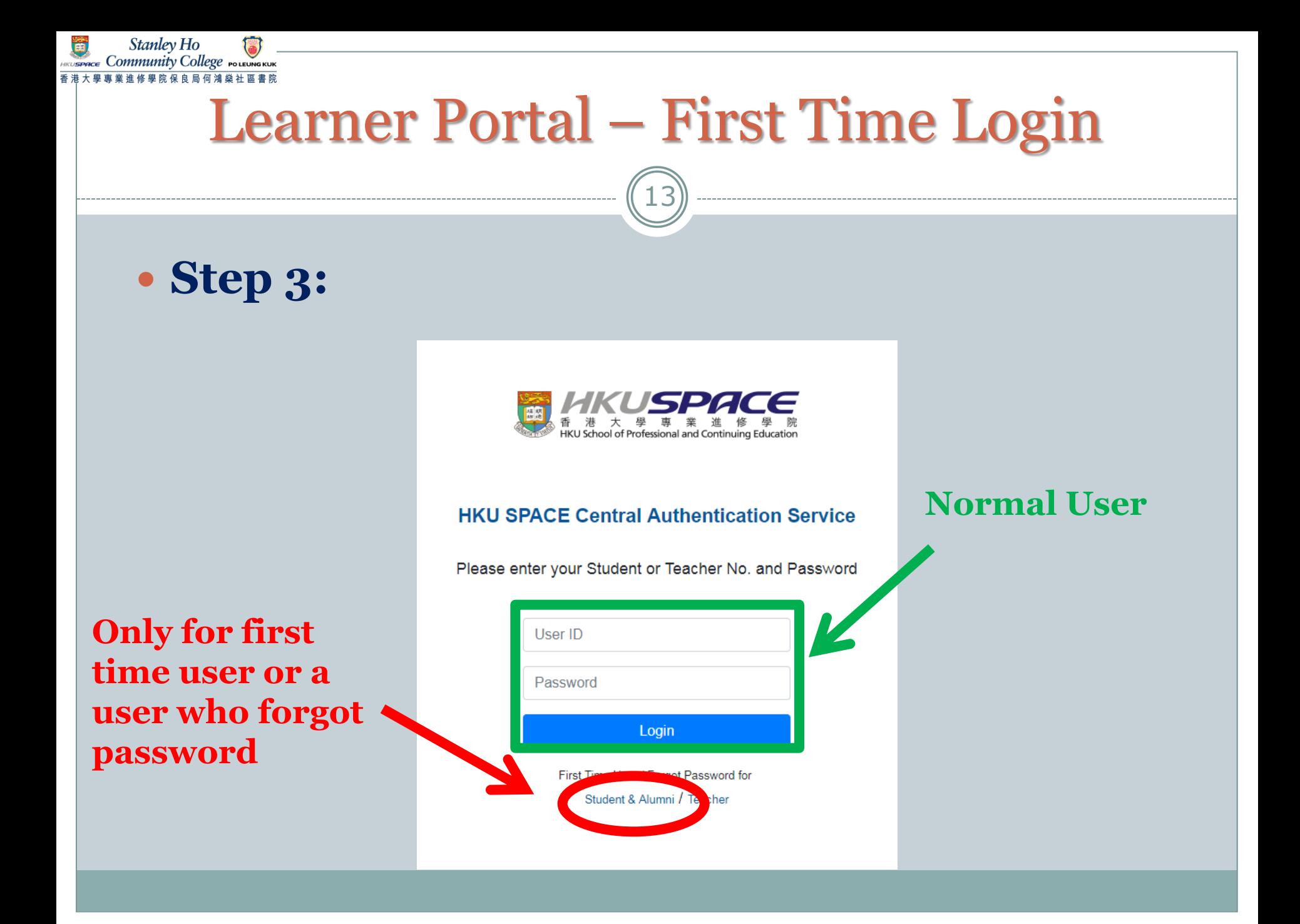

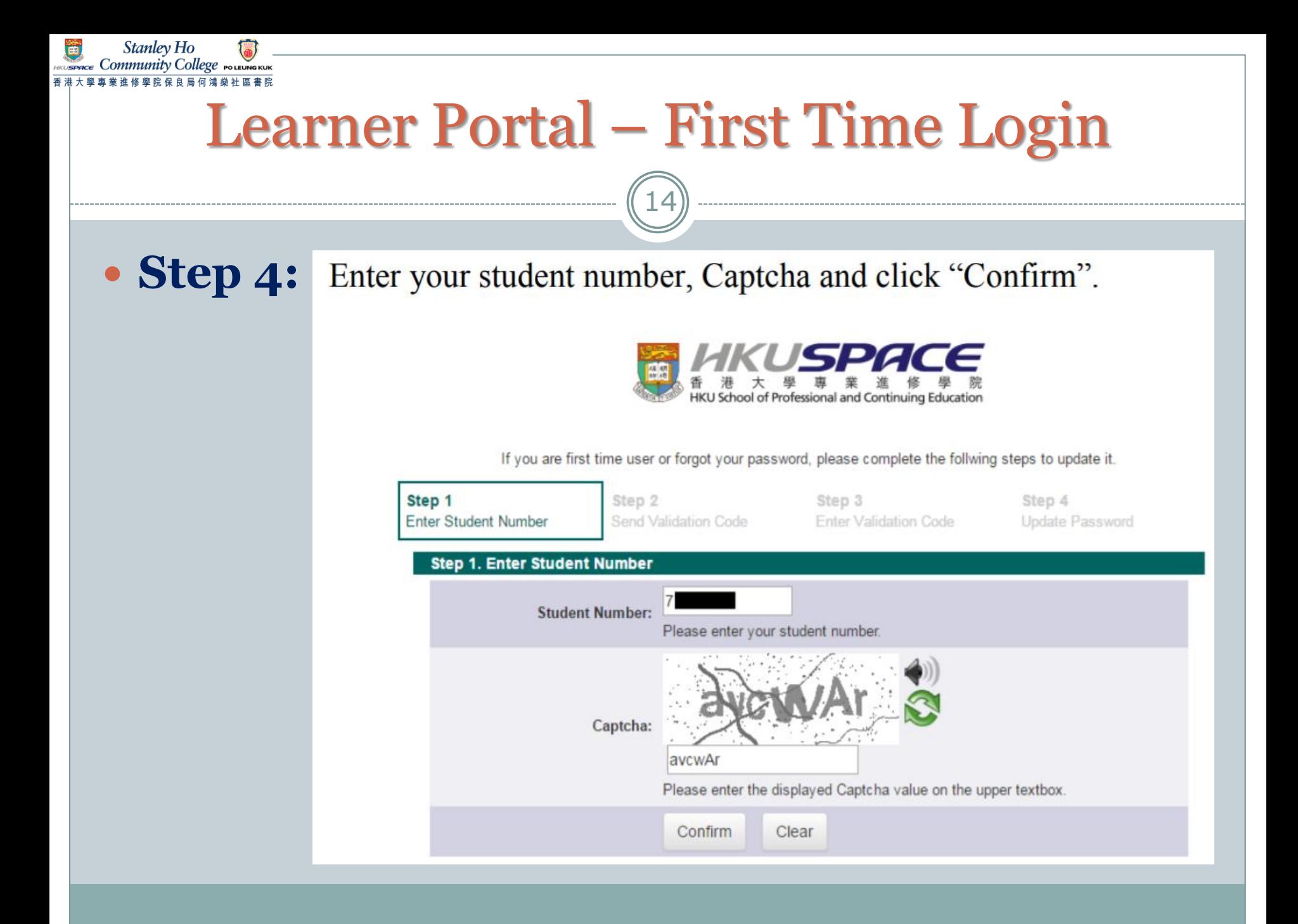

# Learner Portal – First Time Login

15

#### **Step 5:**

Stanley Ho Community College POLEUNGKU

Select to receive validation code by either mobile phone (SMS) or personal email and click "Confirm".

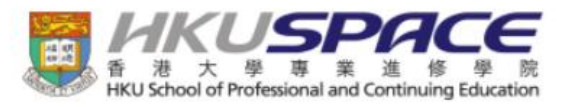

If you are first time user or forgot your password, please complete the follwing steps to update it.

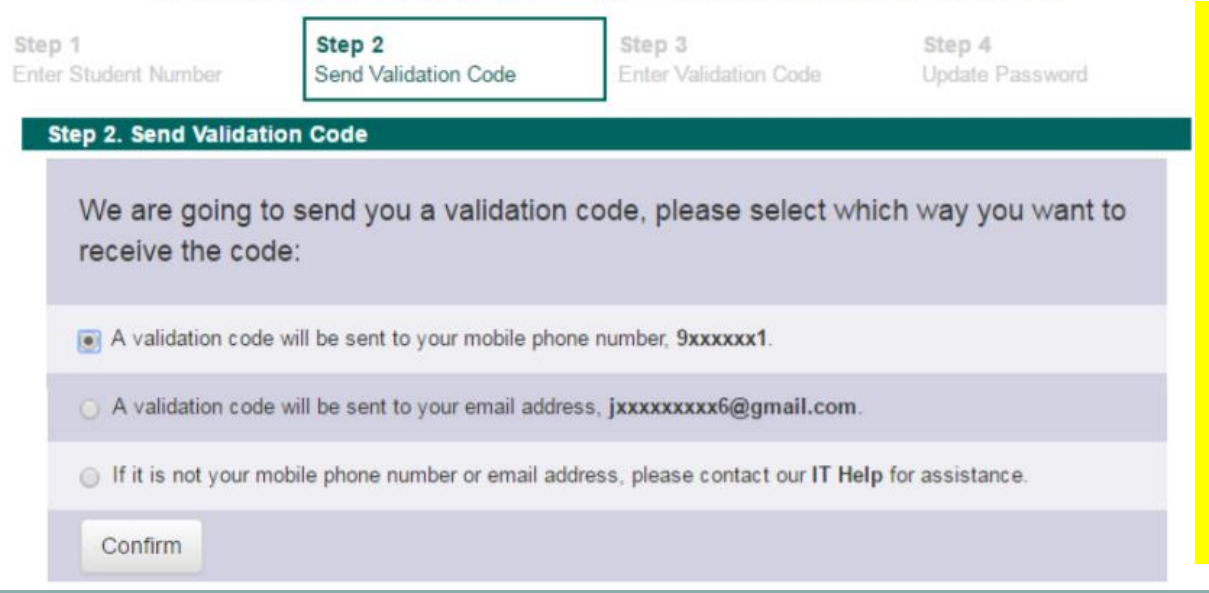

**Please refer to Slide 18 if you found your mobile number or email address incorrect.** 

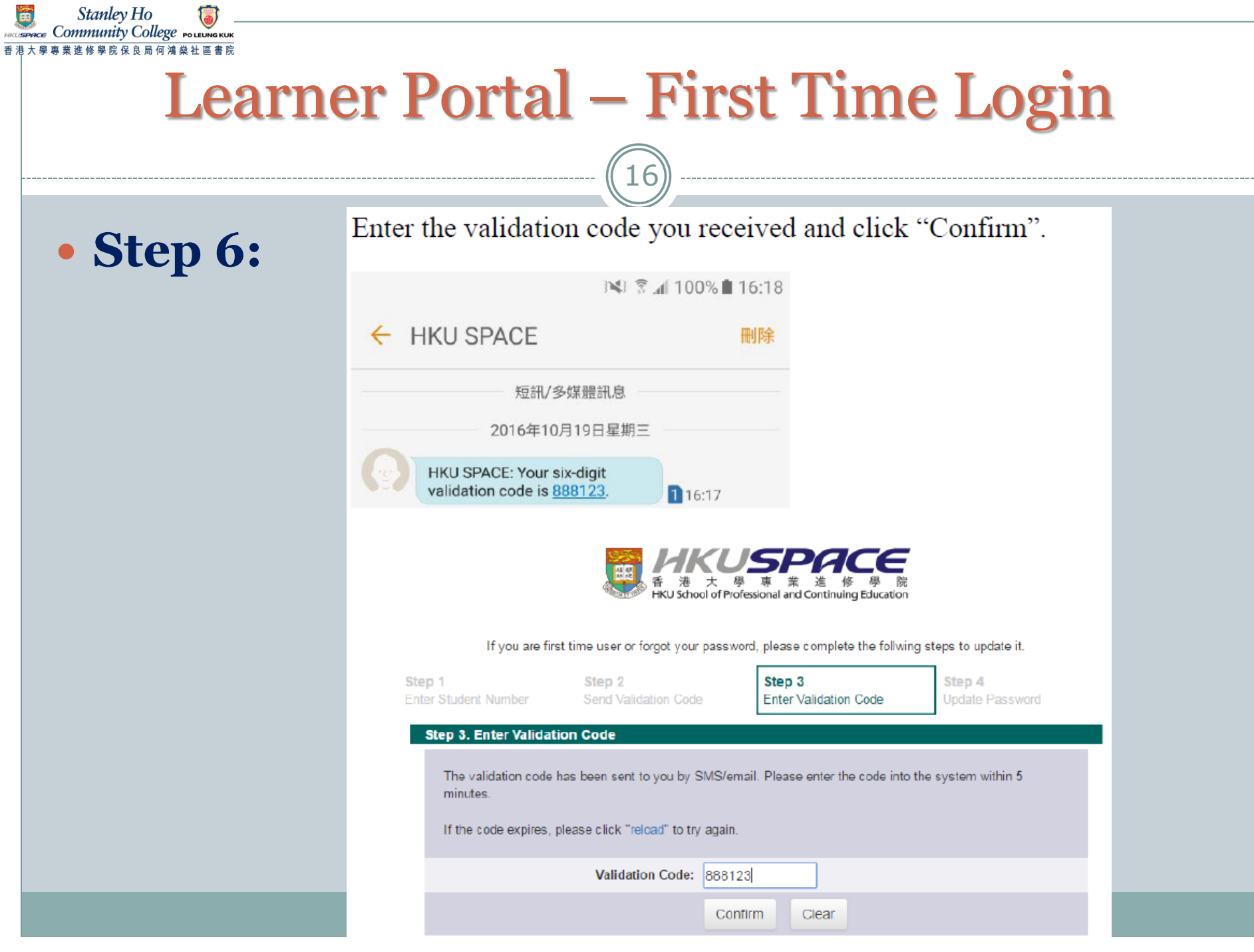

 $\mathcal{H}$ 

# Learner Portal – First Time Login

17

#### **Step 7:**

Stanley Ho 'ommunity College

> Enter your new account password and click "Confirm". Once your password has been updated, a confirmation message will be shown. Acknowledgement will be sent to your mobile phone (SMS) and mailbox.

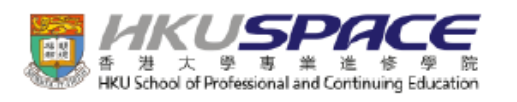

If you are first time user or forgot your password, please complete the follwing steps to update it

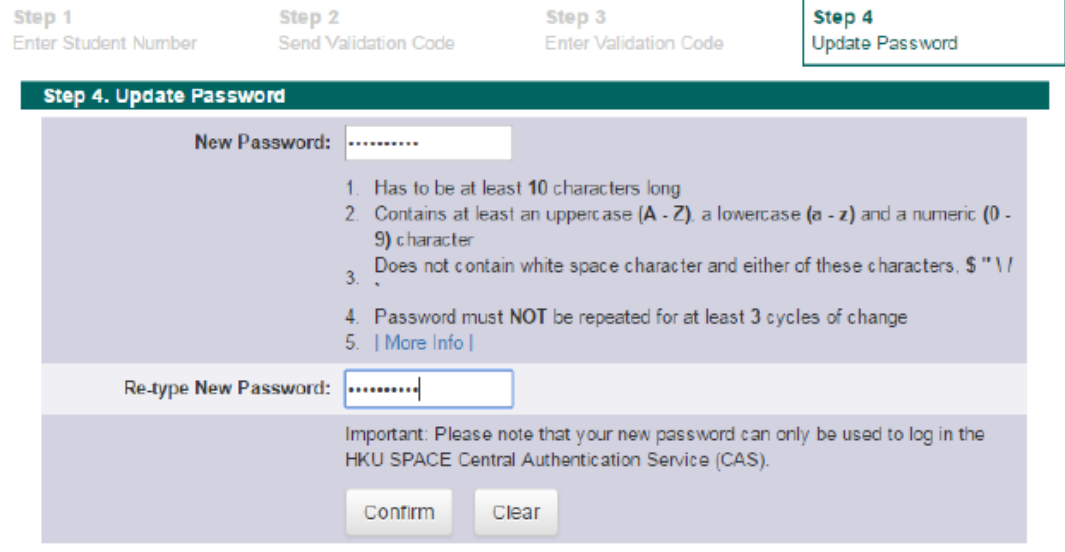

# Learner Portal – Login Failure

Stanley Ho Community College POLEUNGKU

#### **If you fail to receive the validation code by mobile or email, please seek IT Help for assistance.**

**Select for IT** 

18

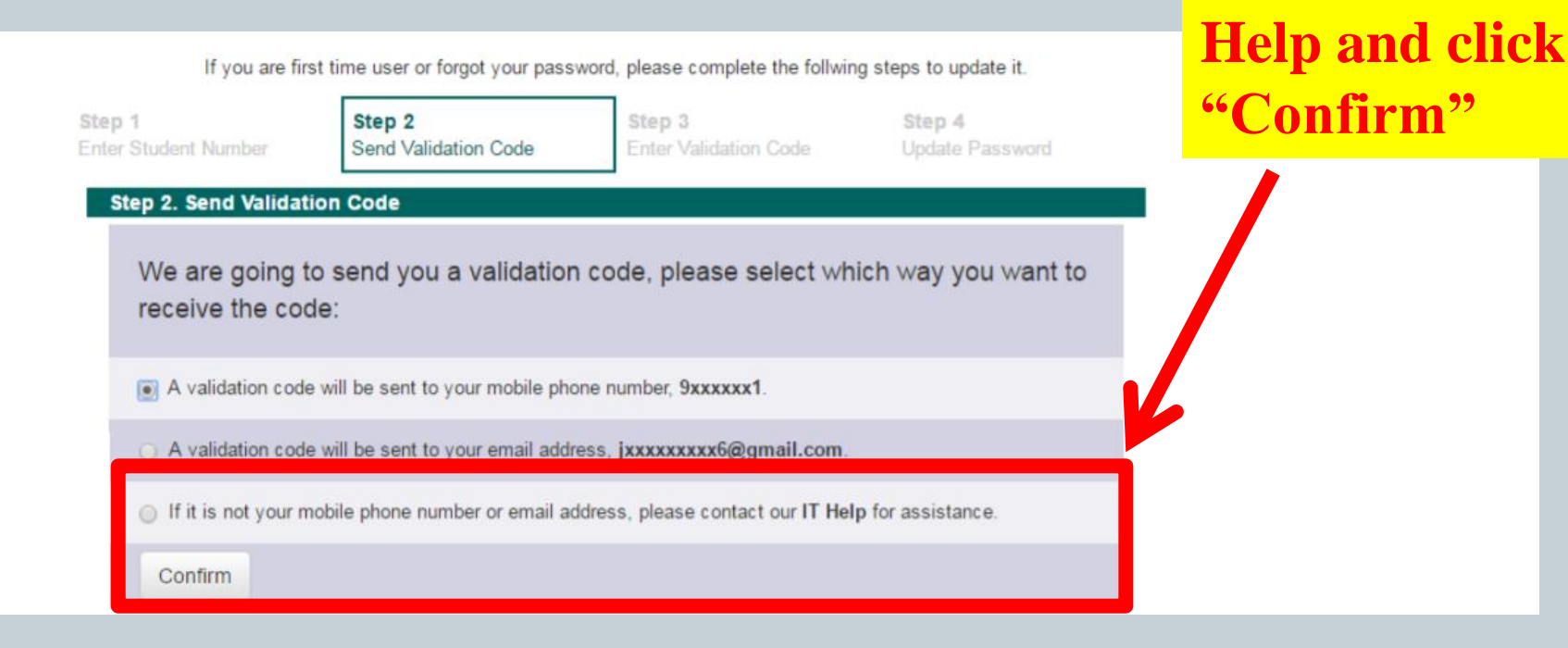

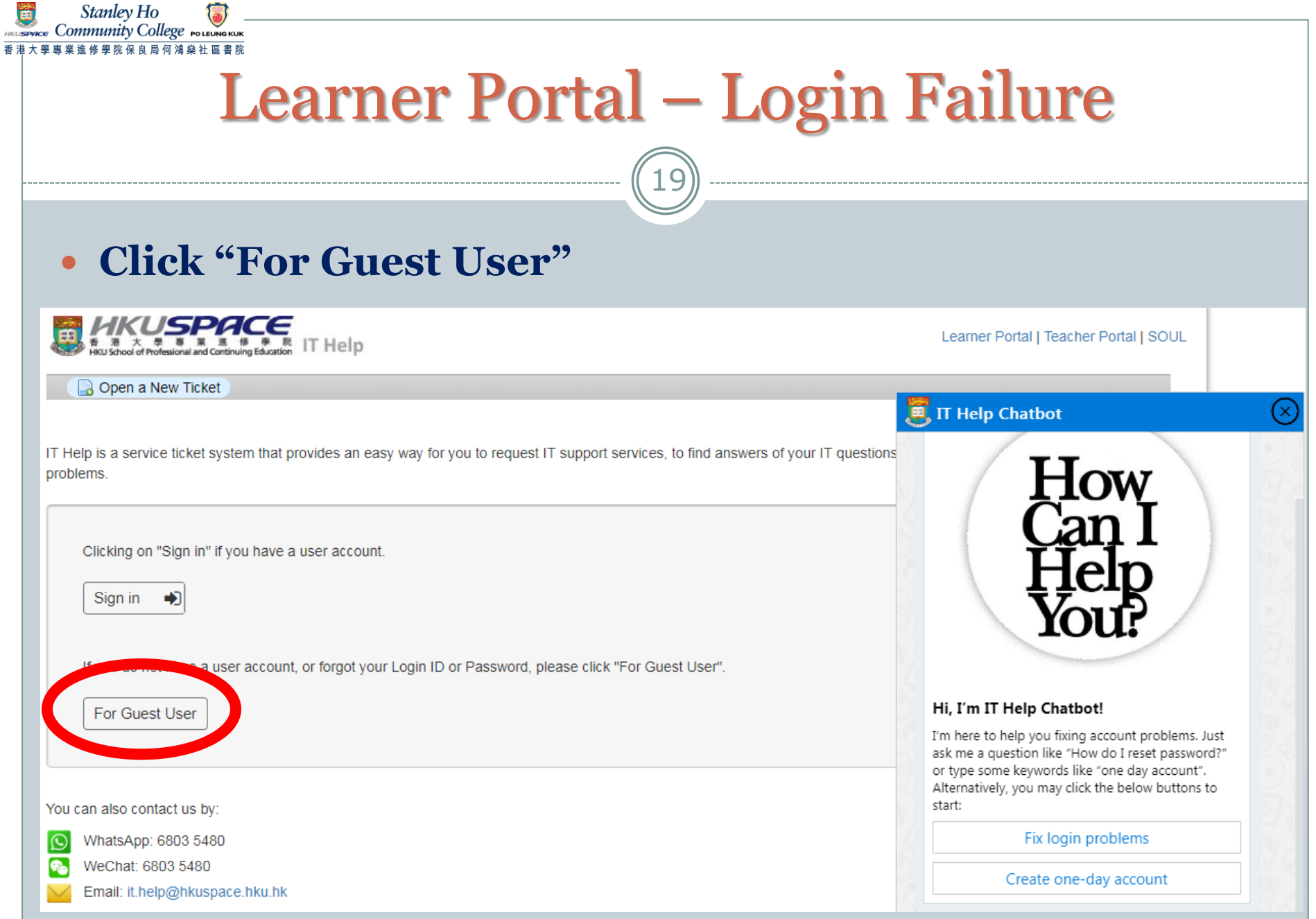

# Learner Portal – Login Failure

20

- **Create your IT Help ticket with necessary information:**
	- **Personal Email: a valid email address**
	- **User ID: your Student ID Number**
	- **Phone Number (optional)**

Stanley Ho Community College POLEUNGKU

- **Help Topic: Select "General Enquiry"**
- **Summary: Simply describe the problem, e.g. Unable to receive validation code for first time login to LP due to wrong mobile number & email address**
- **Enter the CAPITAL Text according to the image provided**
- **Click "Create Ticket"**

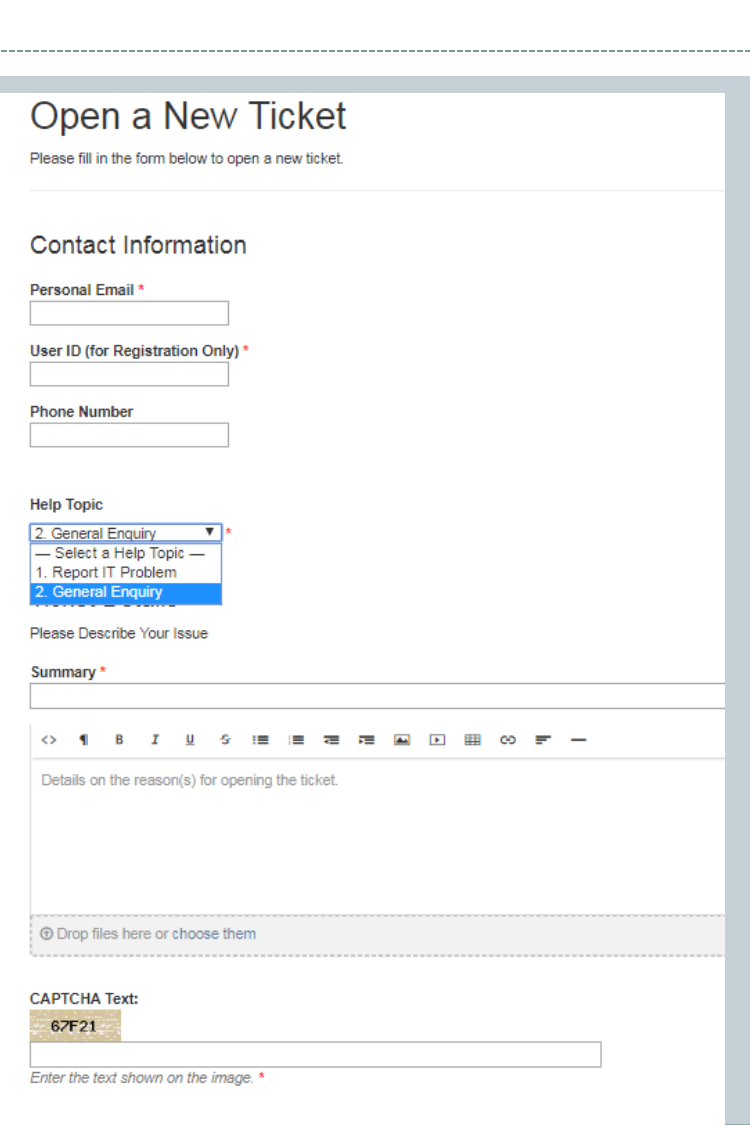

# Learner Portal – Login Failure

Stanley Ho ommunity College

21

- **After receiving your IT Help Ticket, the ITS Team will send you an email and ask you to provide some user information for confirmation purpose.**
- **Then, the ITS Team will send you another email with a link (only valid within 24 hours) for you to create a password.**
- **After successfully creating your password, please sign in to Learner Portal as a normal user (Refer to Slide 9 to 13)**

Don't forget to update your correct mobile number and email address in your online student enrollment form OR submit the form "Application for Personal Data Amendment" to the College Office.

## Learner Portal – Home Page

Stanlev Ho

22

- **3 main sections, e.g. My News / My Resources / My Events**
- **Gateway to other systems, e.g. SOUL 2.0 / SCORE / Webmail**
- **Other useful tools, e.g. IT Help / Setting / Google Chrome**

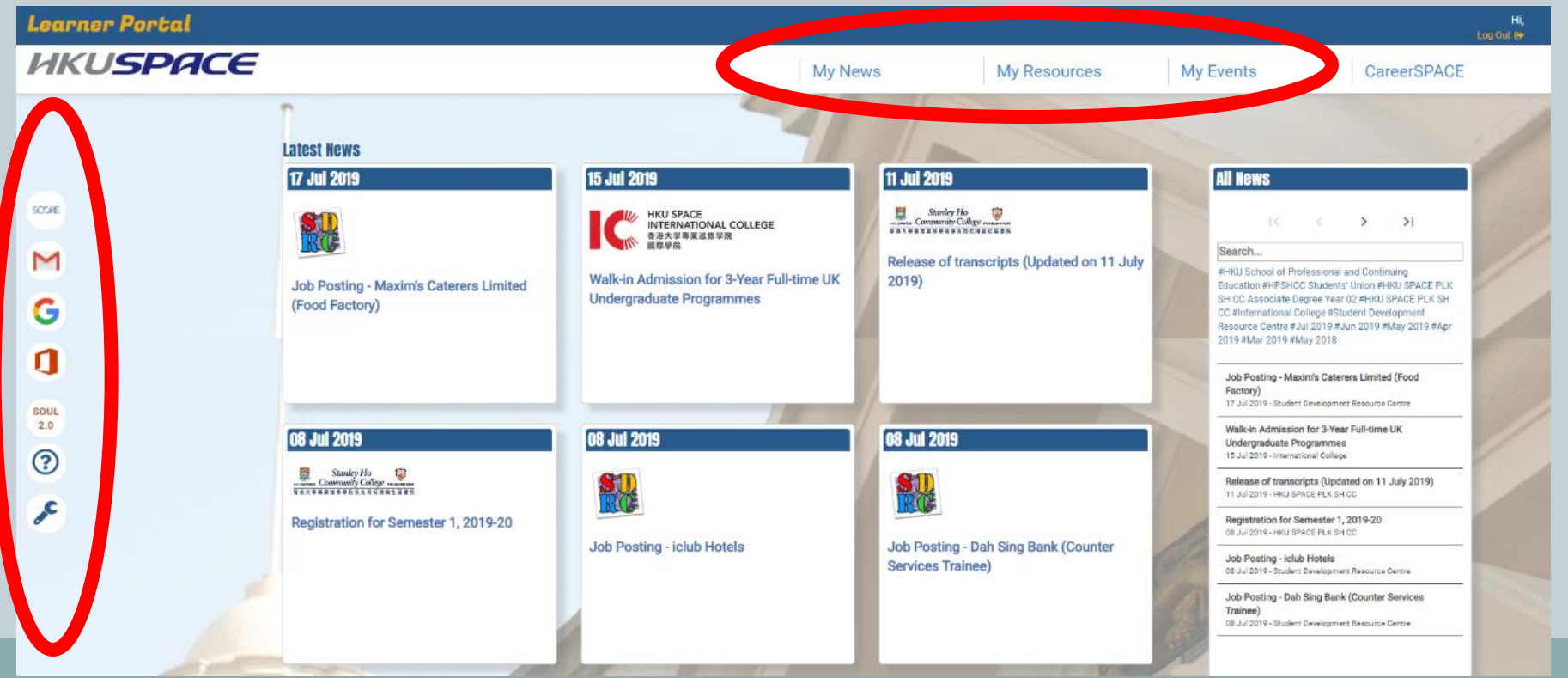

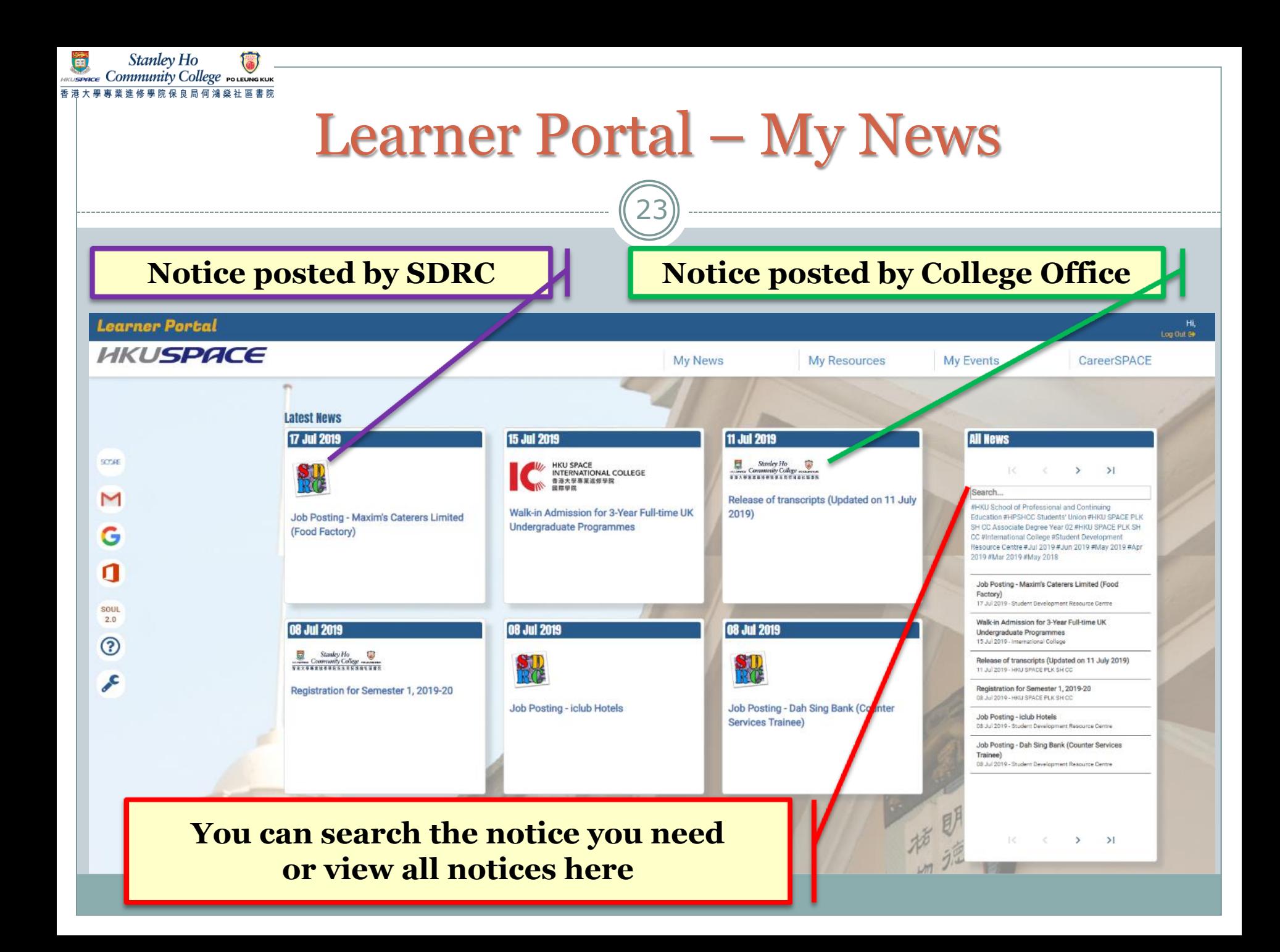

### Learner Portal – My Resources

24

#### **My Resources**

Stanley Ho Community College POLEUNG

HKU SPACE PLK SH CC > Course Documents

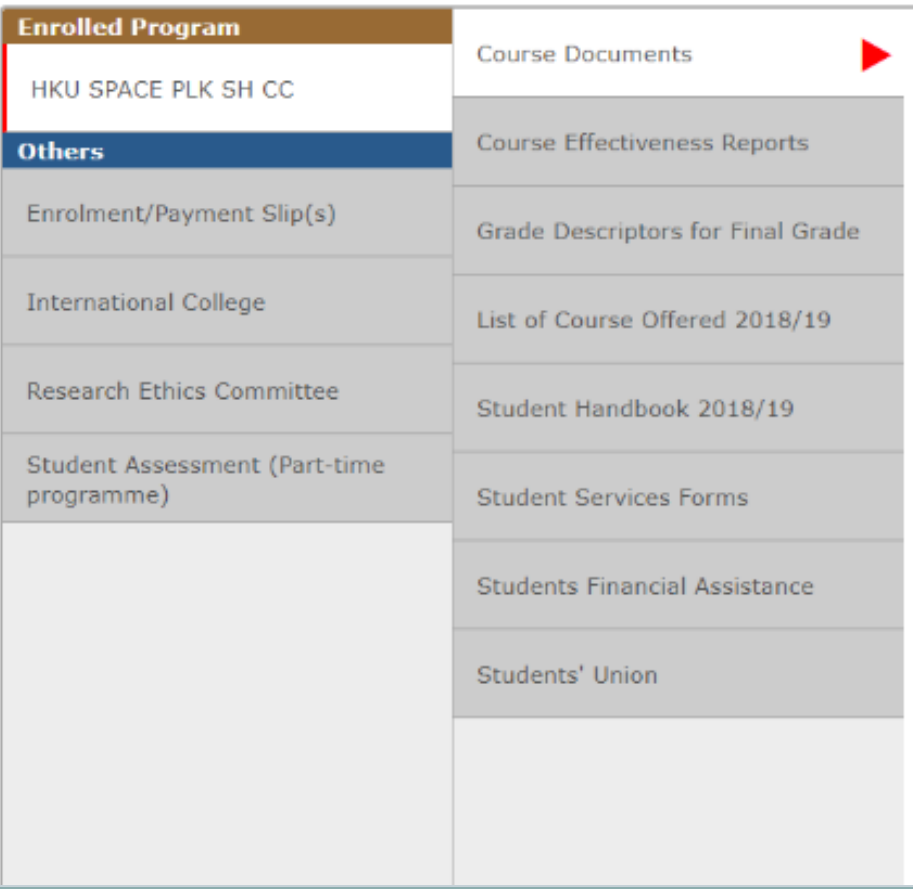

#### **Including:**

- **Course Documents**
- **Course Effectiveness Reports**
- **Grade Description for Final Grade**
- **List of Course Offered**
- **Student Handbook**
- **Student Services Forms (e.g. Application for Transcript, Application/ Report for Absence from Lessons, Assignment Cover Sheet, etc.)**
- **Student Financial Assistance**
- **Students' Union**

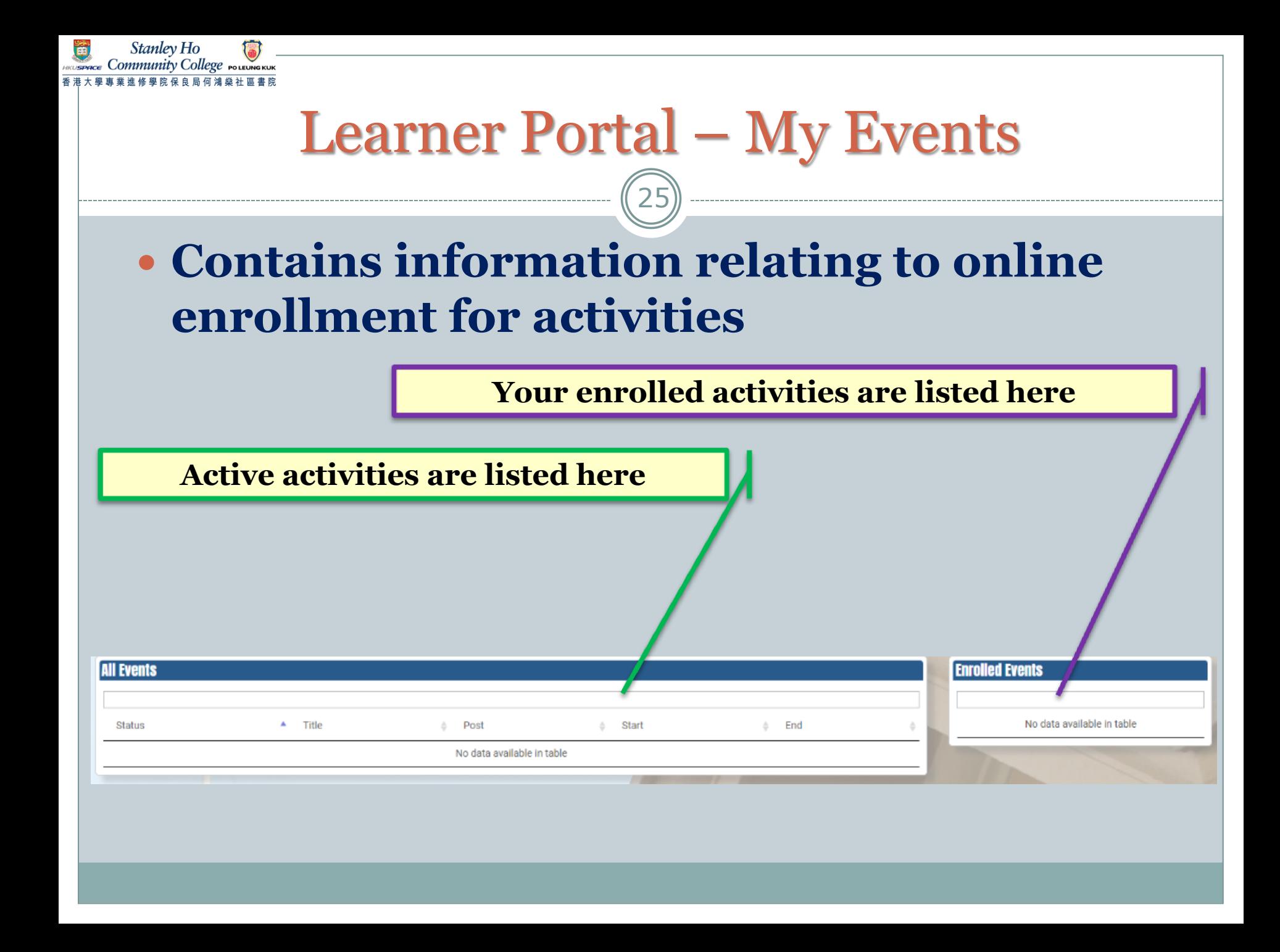

# **Part 2 Student and Course Record System (SCORE)**

### SCORE – Login

27

#### **Click "SCORE" after logging in to Learner Portal**

Stanley Ho

**HRUSPACE COMMUnity College POLEUNG KUK** 香港大學專業進修學院保良局何鴻燊社區書院

 $\bullet$ 

Õ

**Learner Portal HKUSPACE My News My Resources My Events** CareerSPACE **Latest News** 17 Jul 2019 **15 Jul 2019** 11 Jul 2019 **All News** SCORE SCORE Stanley Ho <br>
Commonly College manner<br>
THXV4HB+688888HB+EHFR **HKU SPACE** HKU SPACE<br>INTERNATIONAL COLLEGE<br>香港大學專業進修學院<br>國際學院  $\sim$  $>$  >1 Search... Release of transcripts (Updated on 11 July #HKU School of Professional and Continuing Walk-in Admission for 3-Year Full-time UK 2019) Job Posting - Maxim's Caterers Limited Education #HPSHCC Students' Union #HKU SPACE PLK **Undergraduate Programmes** SH CC Associate Degree Year 02 #HKU SPACE PLK SH (Food Factory) c CC #International College #Student Development Resource Centre #Jul 2019 #Jun 2019 #May 2019 #Apr 2019 #Mar 2019 #May 2018 П Job Posting - Maxim's Caterers Limited (Food Factory) 17 Jul 2019 - Student Development Resource Centre SOUL  $2.0$ Walk-in Admission for 3-Year Full-time UK 08 Jul 2019 08 Jul 2019 **08 Jul 2019** Undergraduate Programmes  $\circledR$ 15 Jul 2019 - International College Release of transcripts (Updated on 11 July 2019) 11 Jul 2019 - HKU SPACE PLK SH CC. ℐ Registration for Semester 1, 2019-20 Registration for Semester 1, 2019-20 DR Jul 2019 - HKU SPACE PLK SH CC Job Posting - iclub Hotels Job Posting - Dah Sing Bank (Counter Job Posting - iclub Hotels **Services Trainee)** 08 Jul 2019 - Student Development Resource Centre Job Posting - Dah Sing Bank (Counter Services Trainee) 08 Jul 2019 - Student Development Resource Centre

### SCORE – Student Center

Stanley Ho Community College POLEUNGKU

28

 **After you accessed SCORE, you will be directed to the Main Menu page. You can view your information summary under sections (i) Academics, (ii) Personal Information in the Student Centre.**

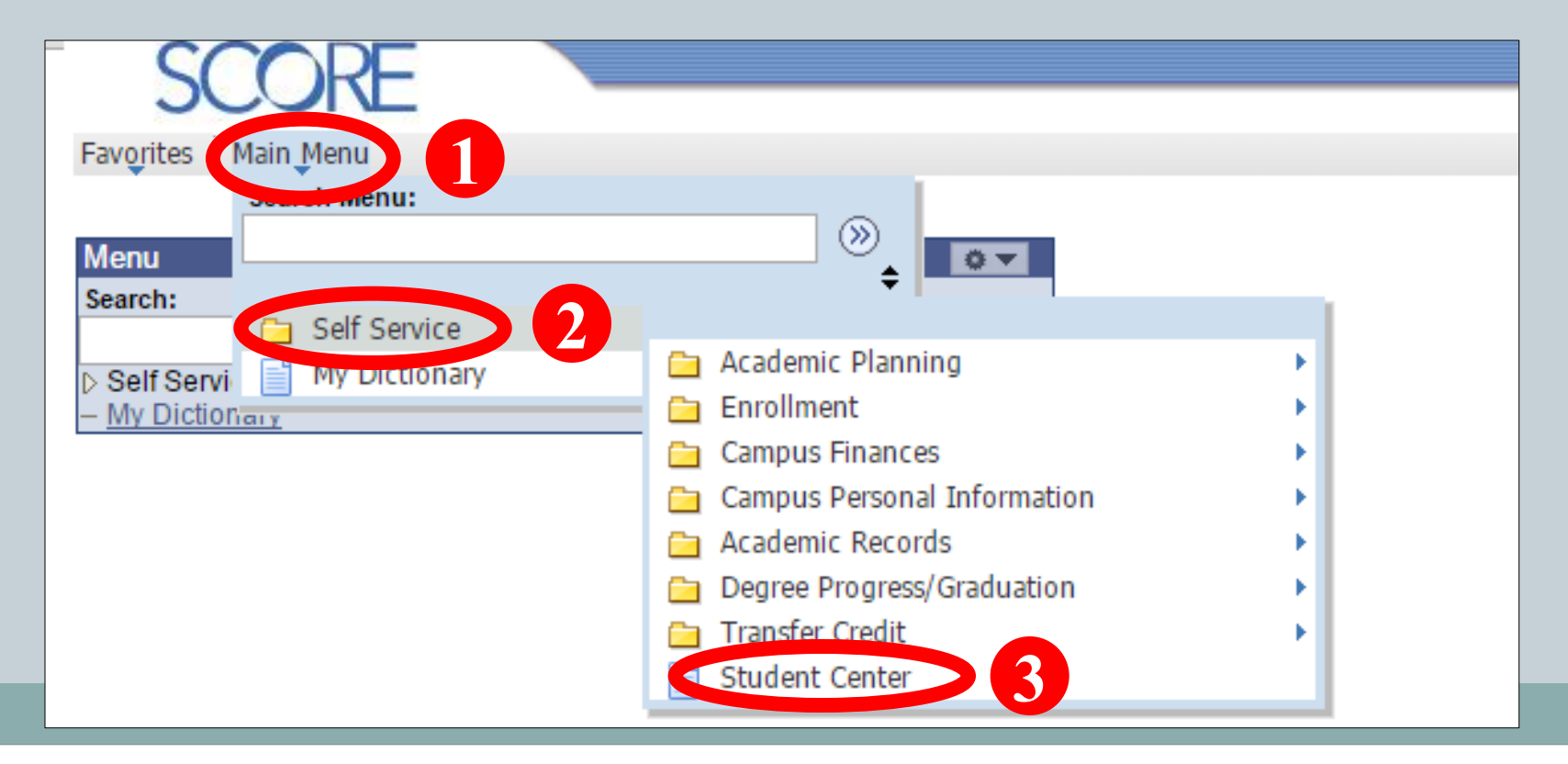

# SCORE – Student Center (i) Academic

Stanley Ho Community College POLEUNGKU

29

 **Under Academics section in student center, you can view the summary of your academic information and enrollmentrelated information. You can navigate to different pages such as "Class Schedule", "Academic Requirements", "Transcript: View Unofficial" via the dropdown menu on the left.** 

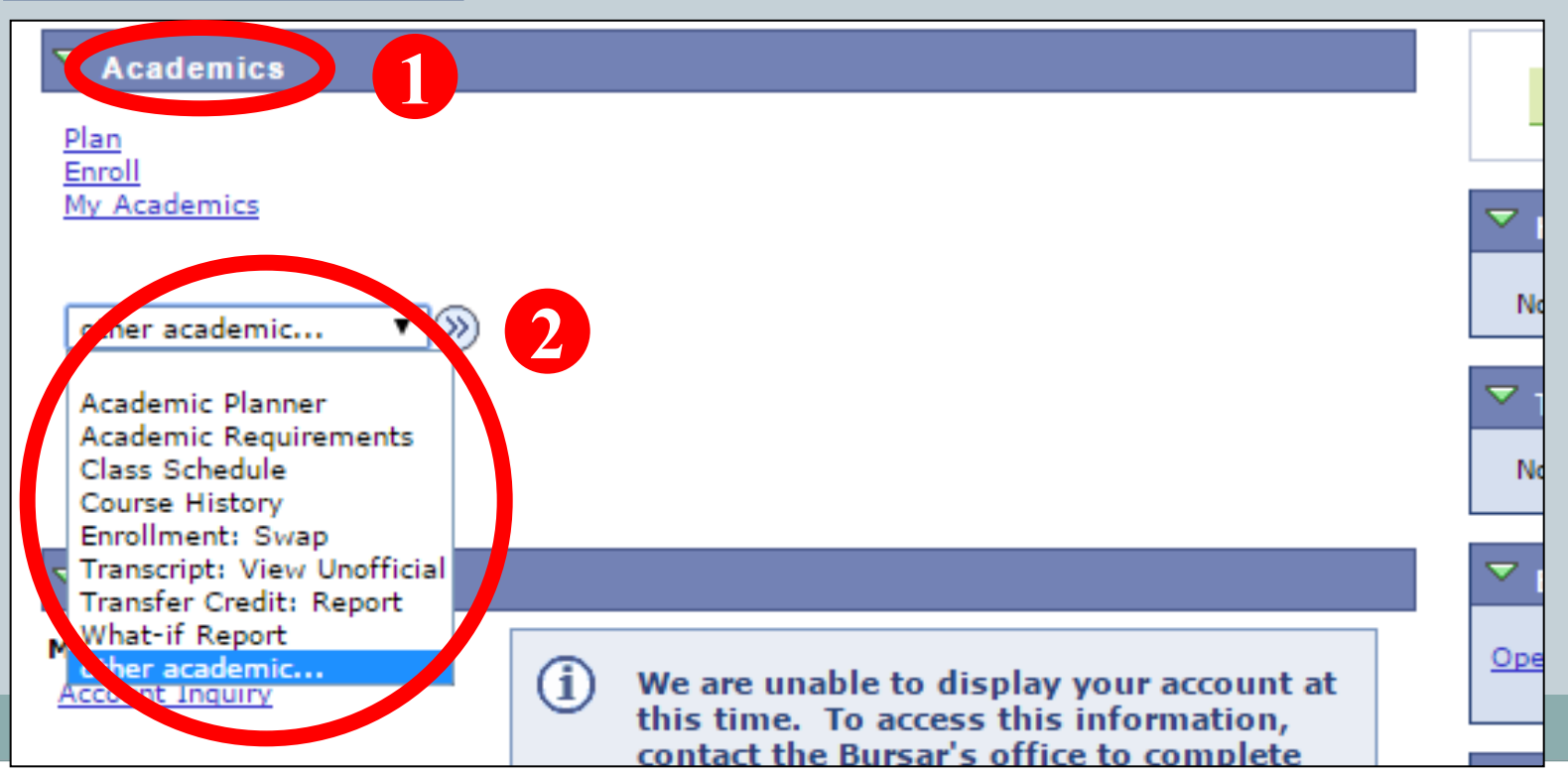

# Community College SCORE – Student Center (ii) Personal Information 30

**Stanley Ho** 

 **Your contact information will be shown on this page. You can view other personal information via the dropdown menu on the left.** 

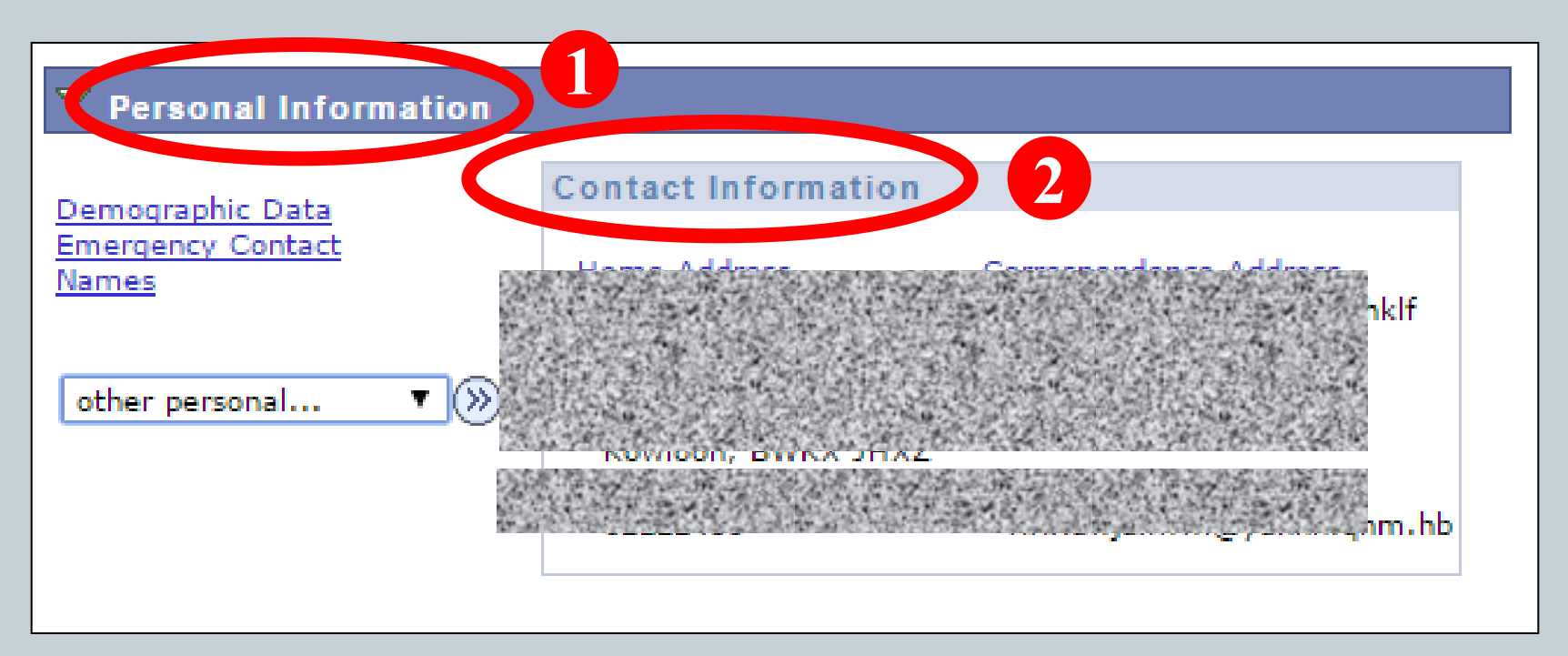

#### SCORE – Student Center (ii) Personal Information

Stanley Ho *Community* College

31

If you need to change **ANY** of your personal information (e.g. mobile number, email address, correspondence address, etc.), you have to officially submit a form **Application for Personal Data Amendment** (can be downloaded from Learner Portal > My Resources) to the College Office without delay.

If the updated data involves **Emergency Contact, HKID Number, Name and/or Date of Birth**, you should submit your completed application form together with legal documentary evidence.

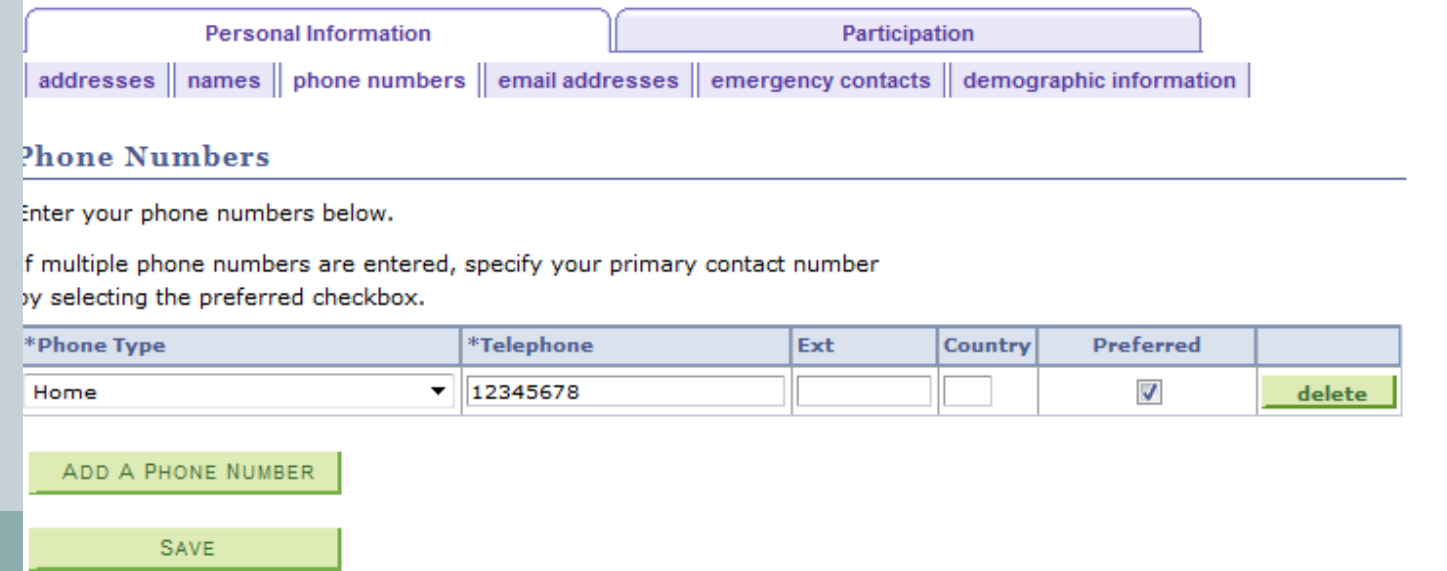

Stanley Ho Community College POLEUNG KUK

32

 **Through clicking Class Schedule in the dropdown menu and select the term (e.g. 2020-21 Semester 1), you will be directed to your personal timetable.**

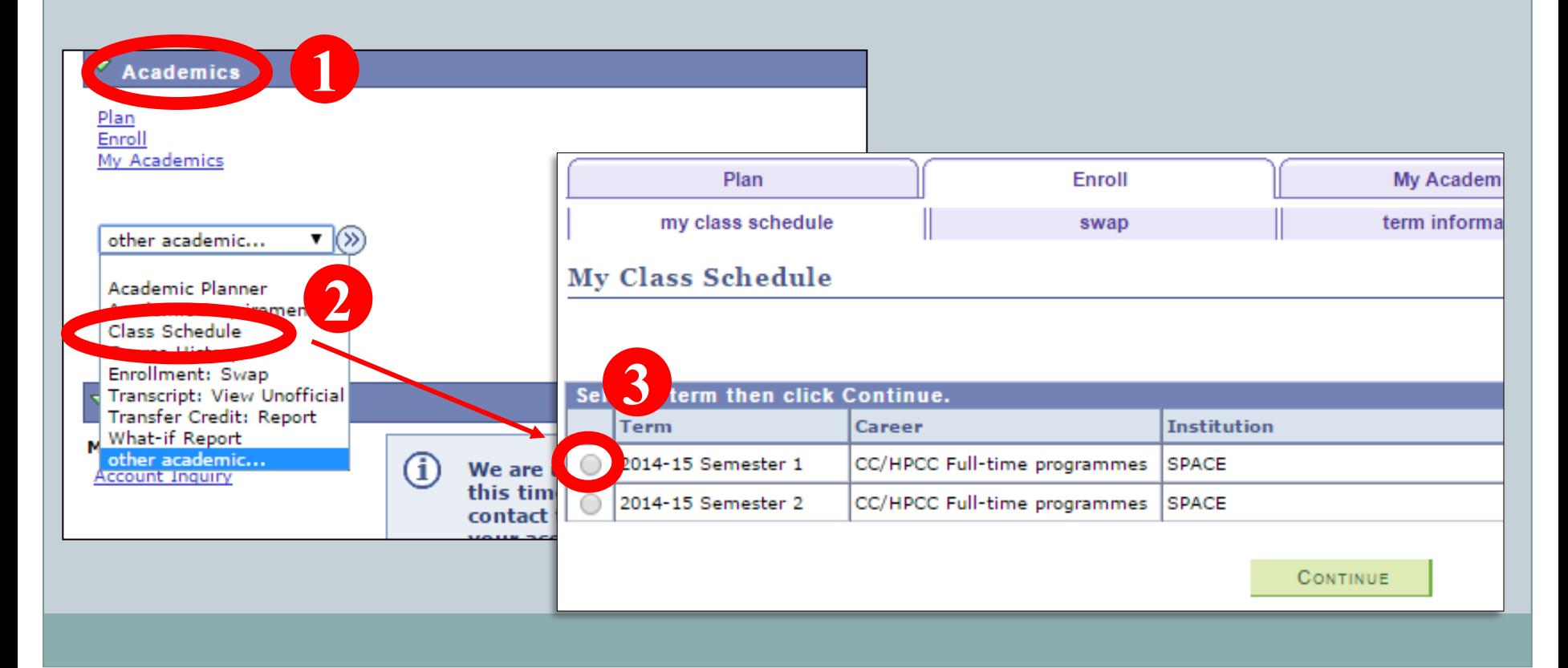

Stanley Ho

Community College POLEUNG KUK

m

33

 **You can view the class schedule either in List View or Weekly Calendar View by selecting display option.**

#### **List View**

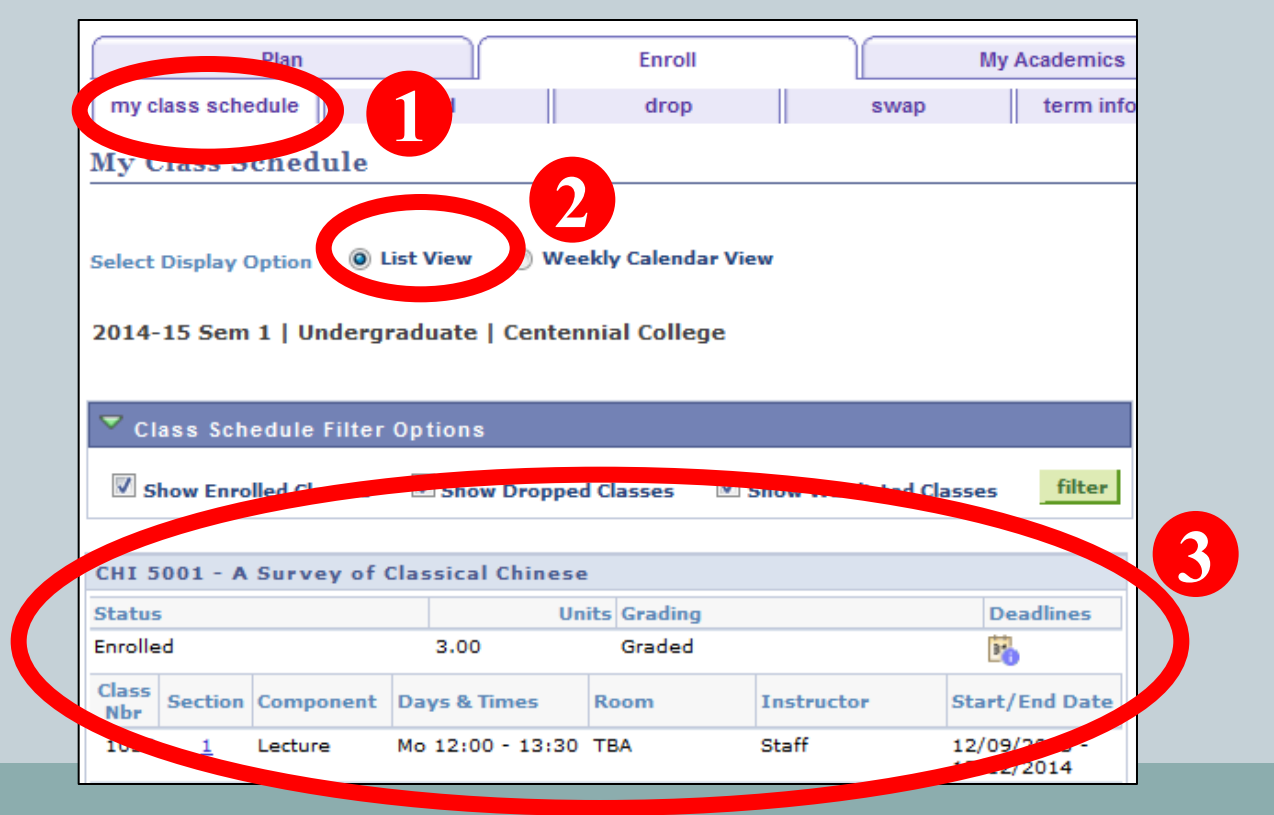

Stanley Ho<br>Community College POLEUNG KUK

Ő

 $34$ 

#### **Weekly Calendar View**

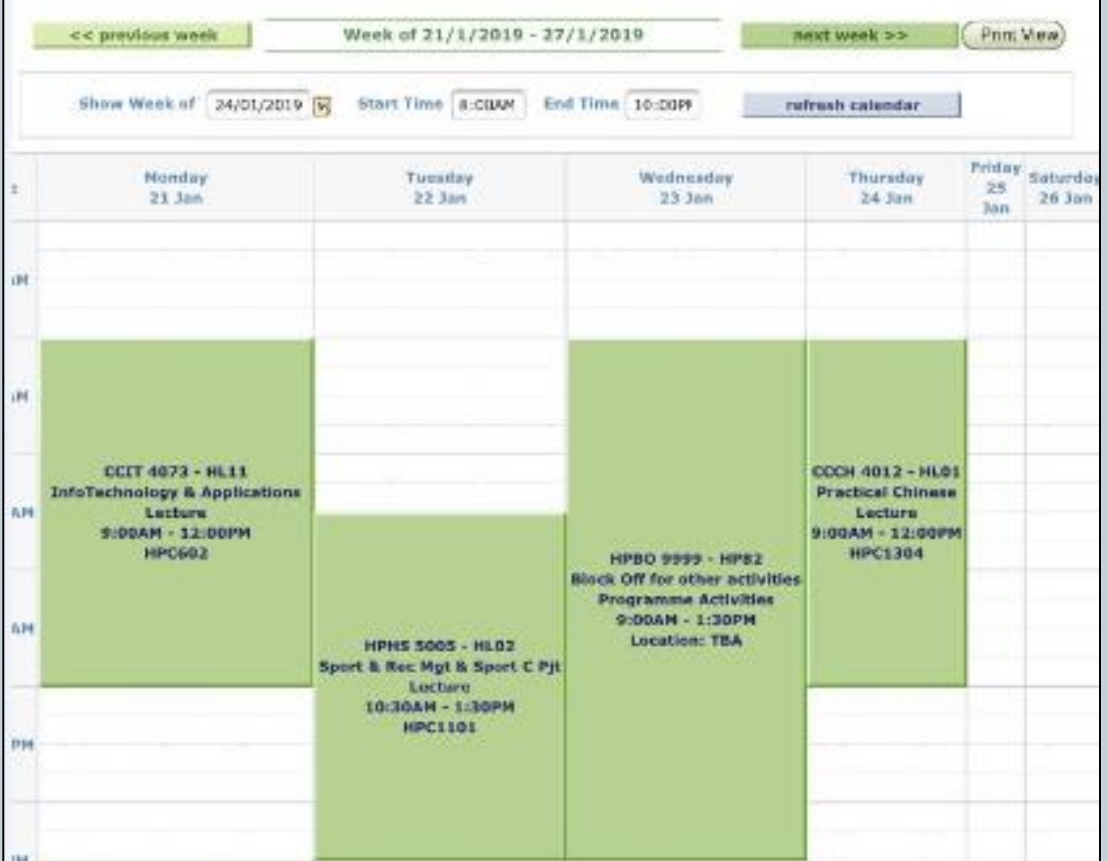

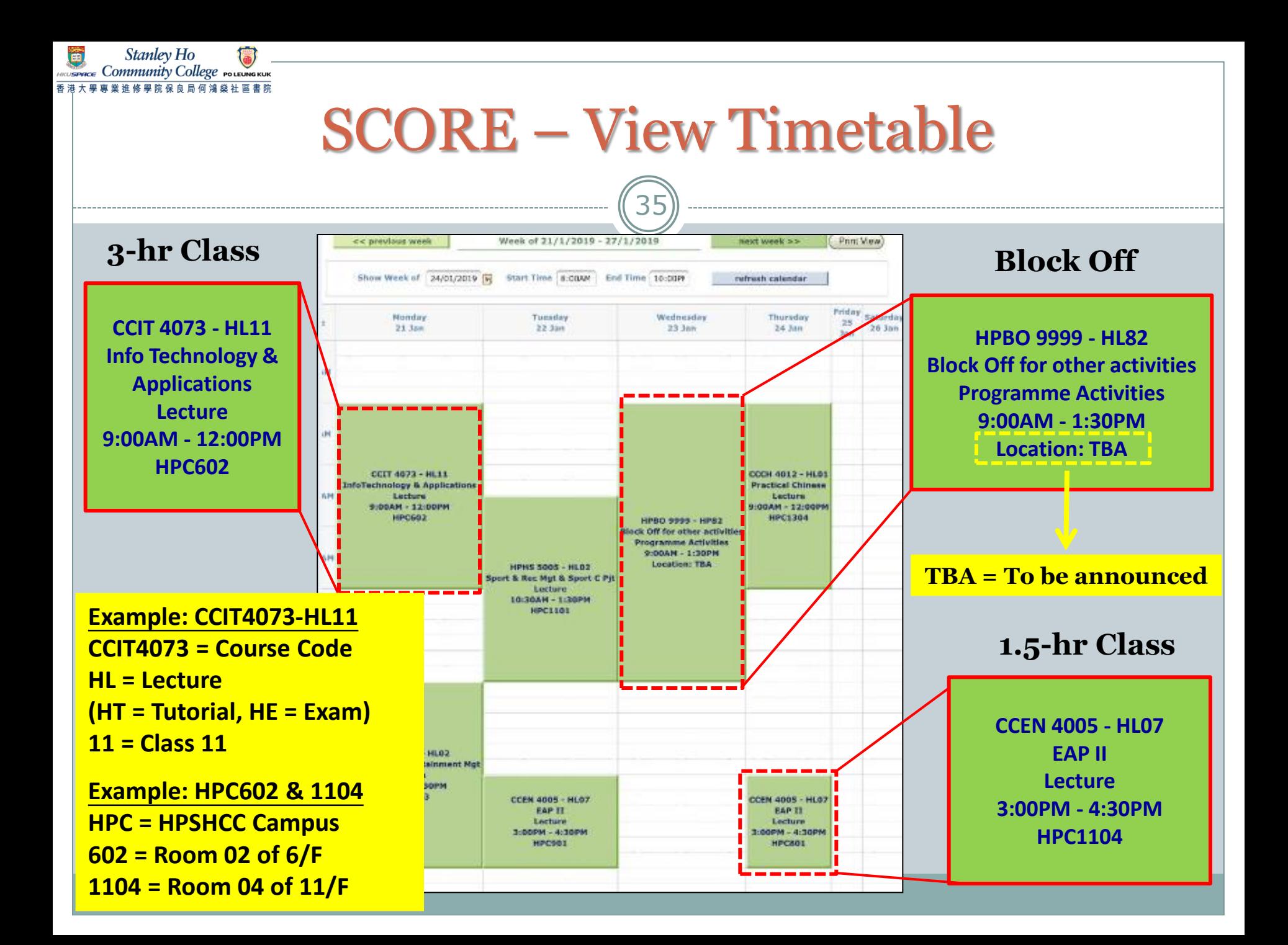

# **Block Off Period**

36

- **Reserved for school/ programme/ class activities**
- **No class swapping is allowed in this period**
- **No need to come back to the campus if there is no activity arranged**
- **Activity schedule and details will be announced on Learner Portal/ SOUL/ Email or by lecturers during lessons**
- **More than one block off period for some programmes**

37

You should also pay attention to "Class Notes" which includes the special arrangement for a specific course. For example:

The first lesson will start on 24 Sep 2020.

Stanley Ho **EDGACE** Community College POLEUNG KUK

> This course is offered in lecture-tutorial teaching mode. The 1.5-hour tutorial will be held on 15 Oct, 29 Oct, 12 Nov and 26 Nov 2020. Any change of the schedule will be advised by the lecturer/College in advance.

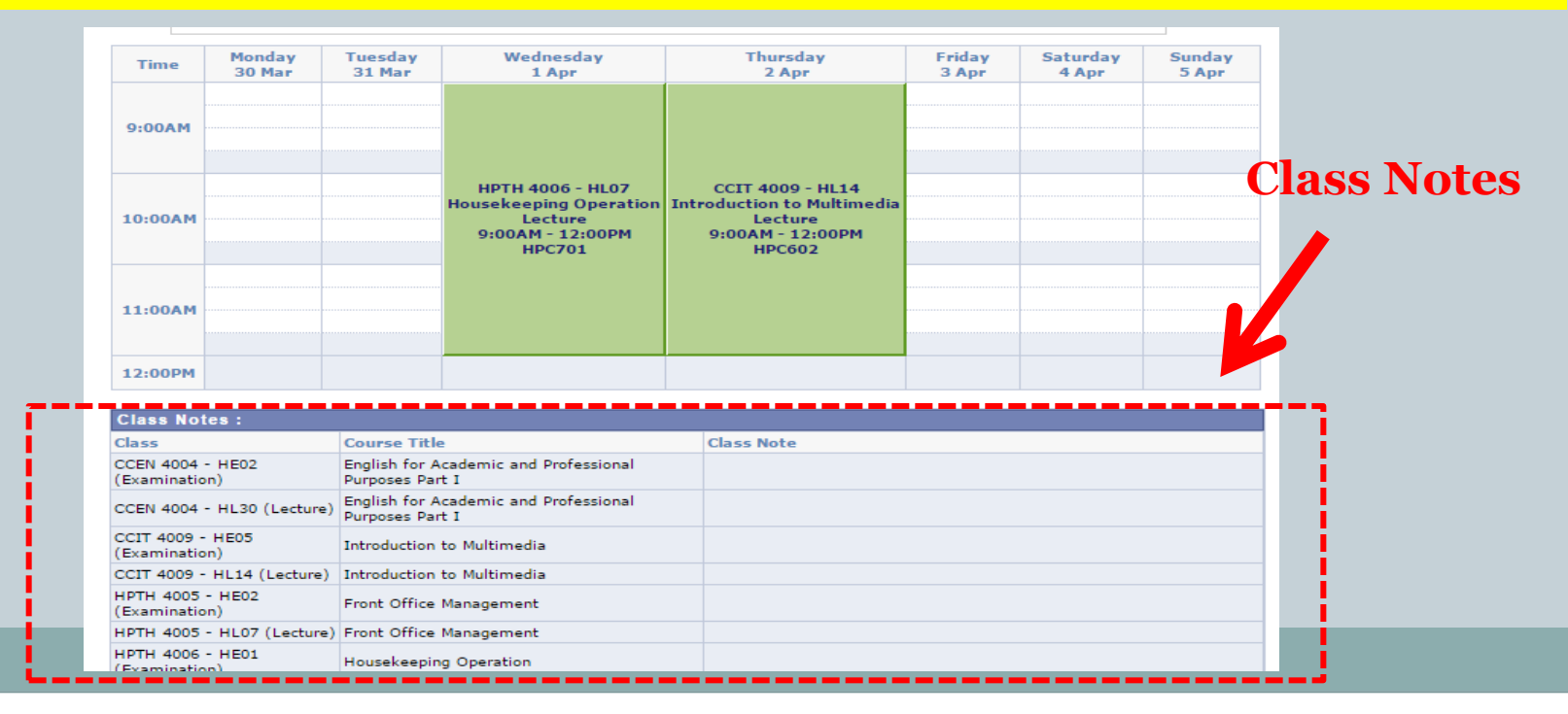

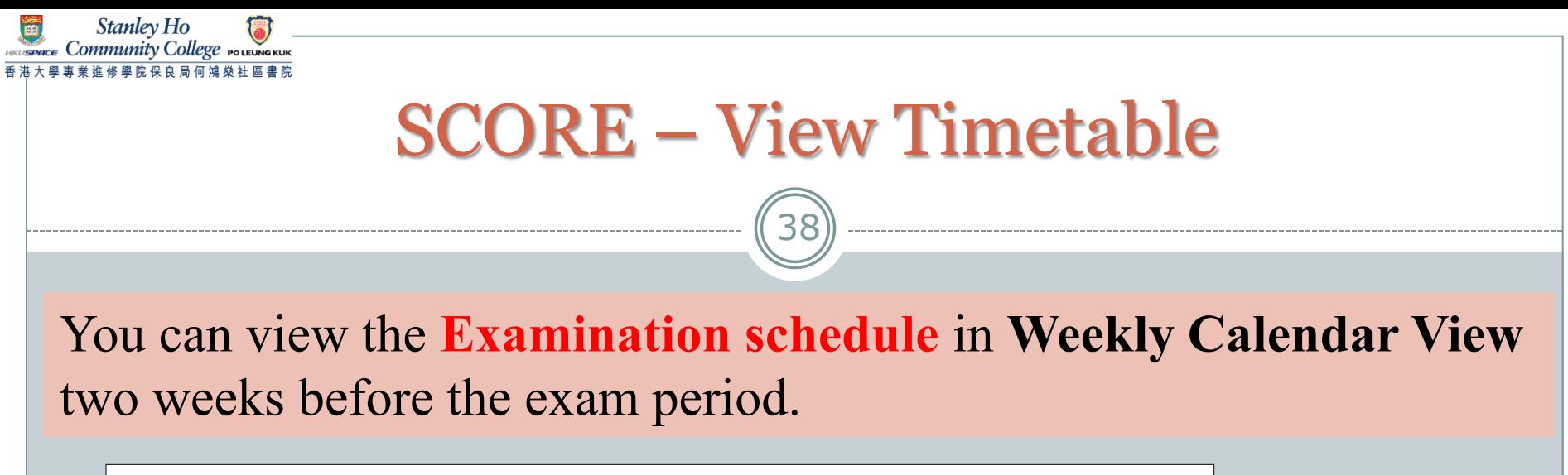

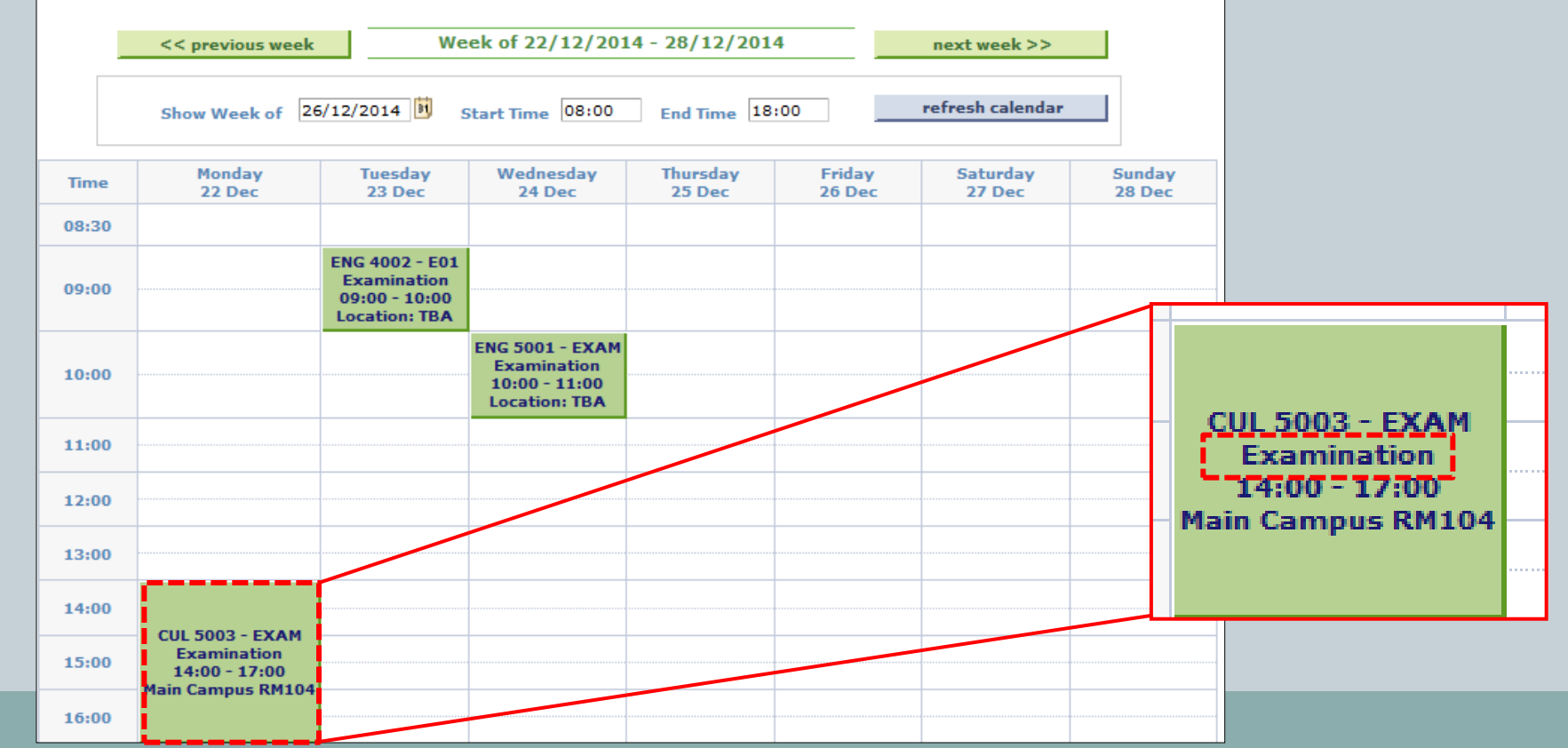

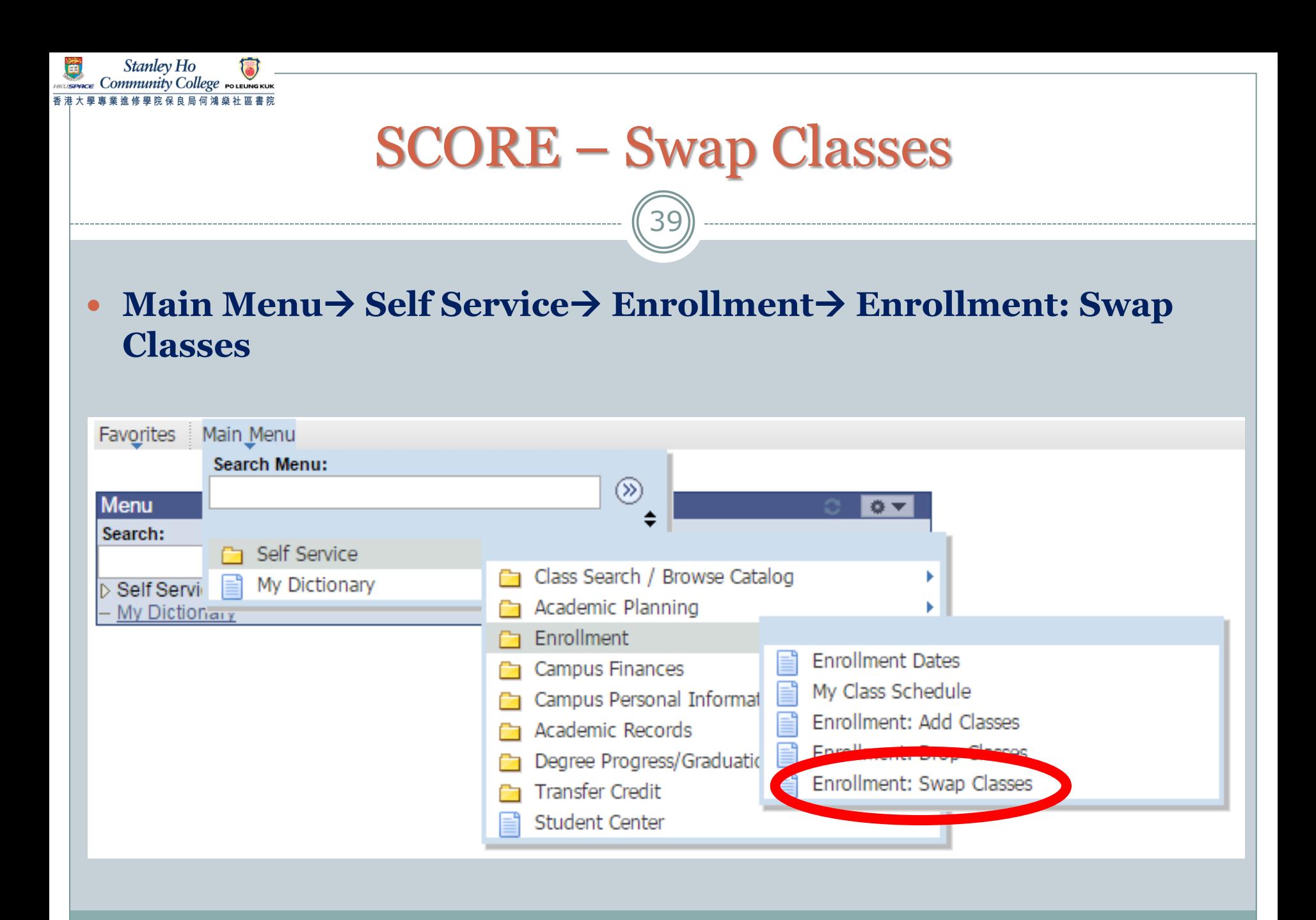

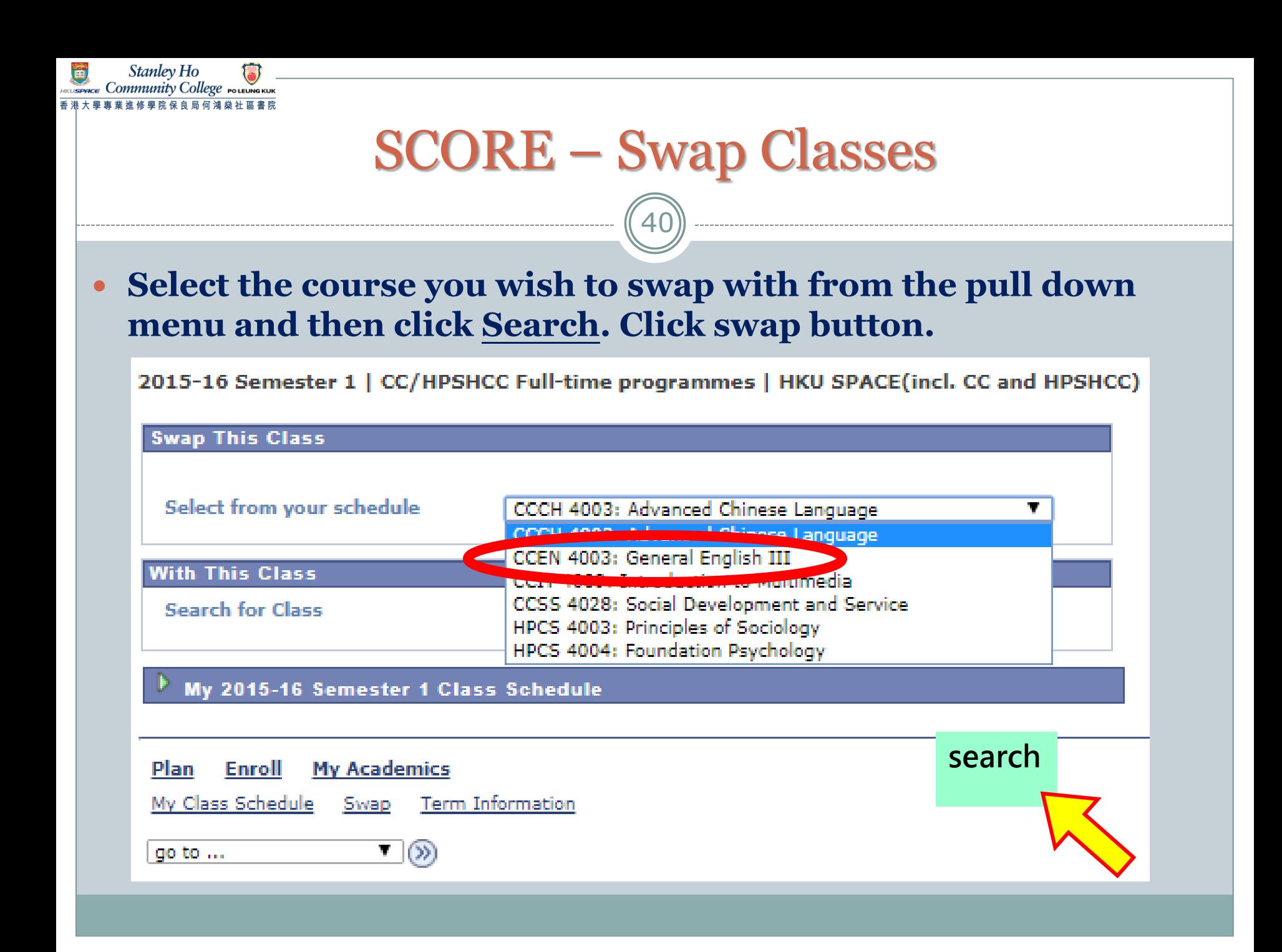

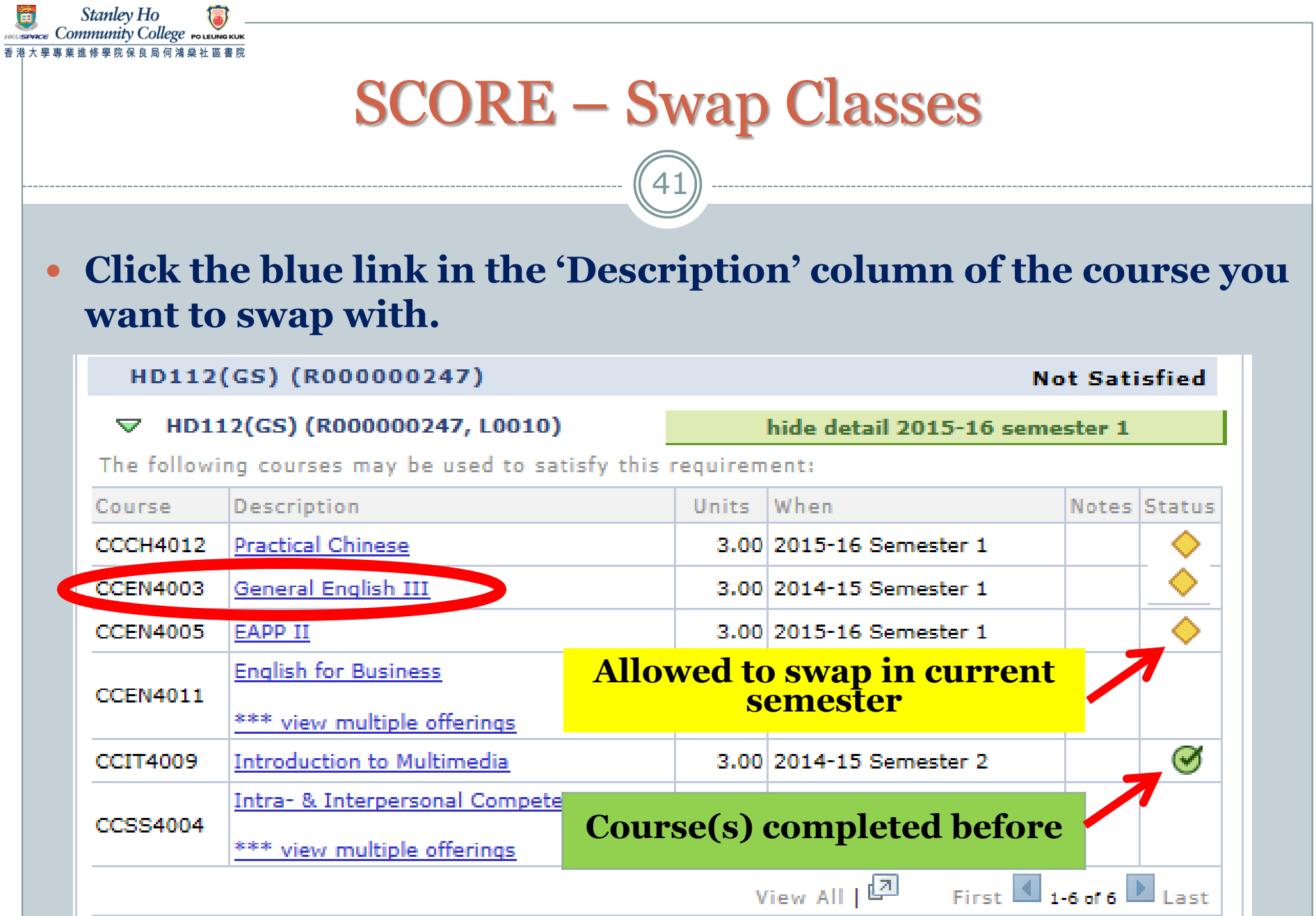

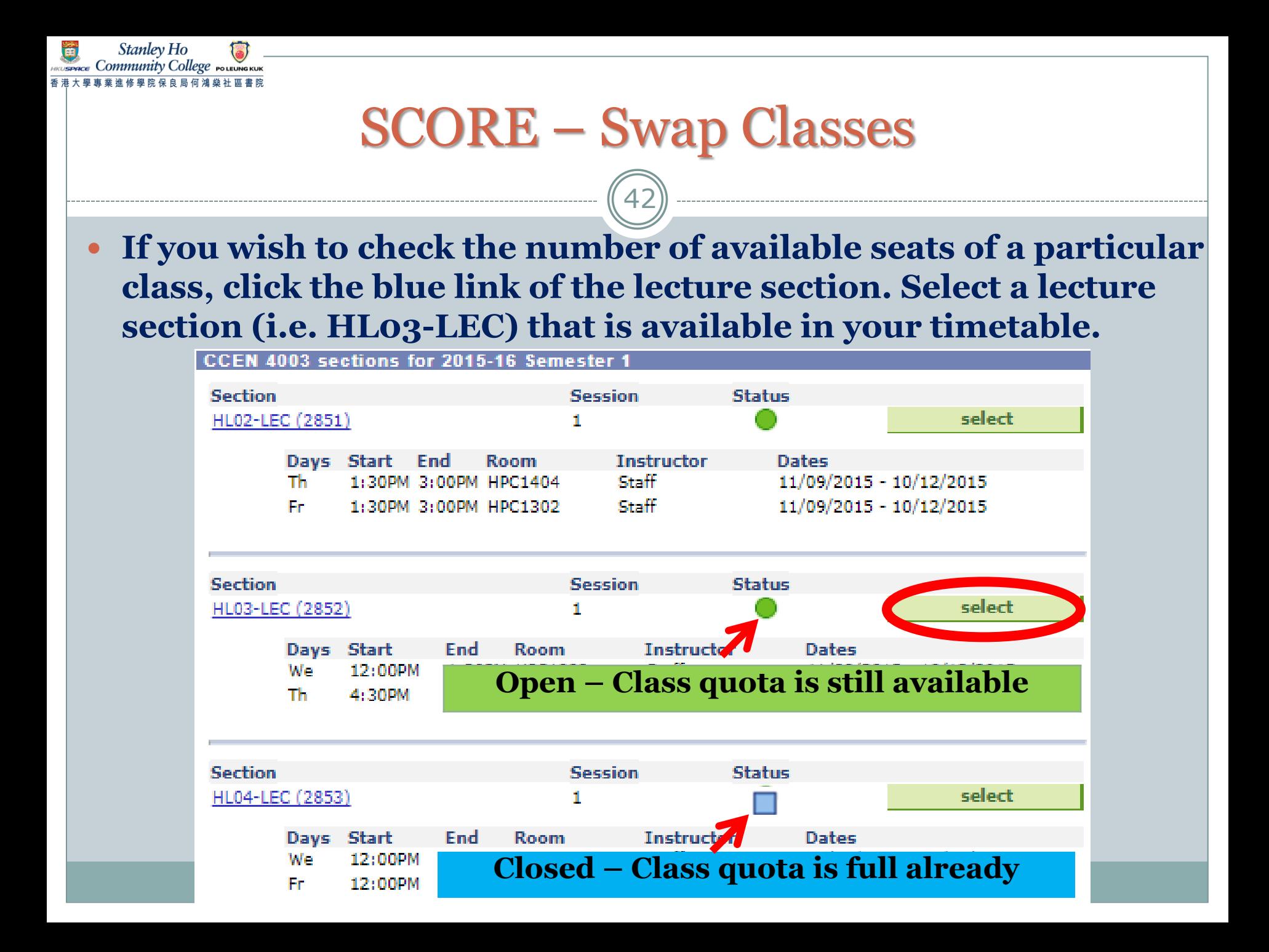

#### SCORE – Swap Classes

Stanley Ho ommunity Colleg

43

 **For courses with a Related Exam/ Tutorial Section, You must select a related section for courses with both lecture and exam/tutorial section; otherwise, you cannot proceed to the next step.**

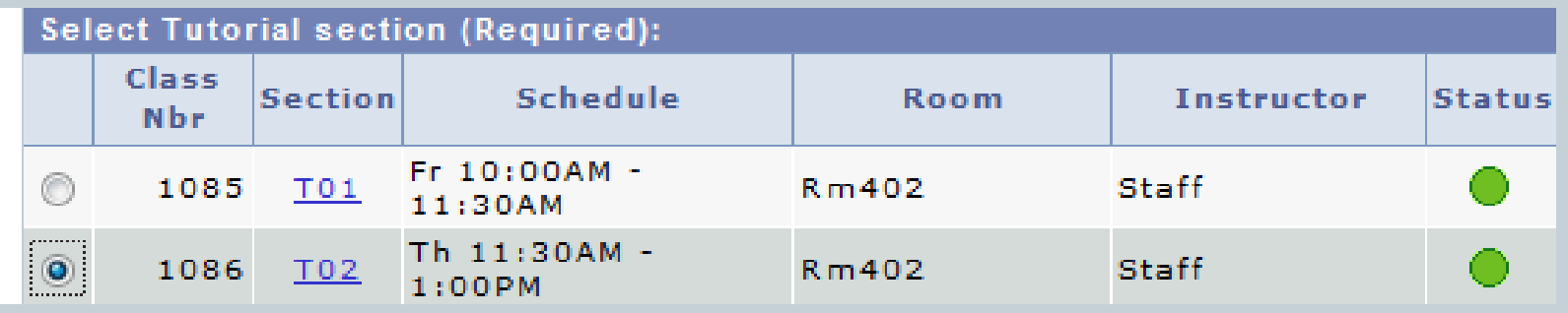

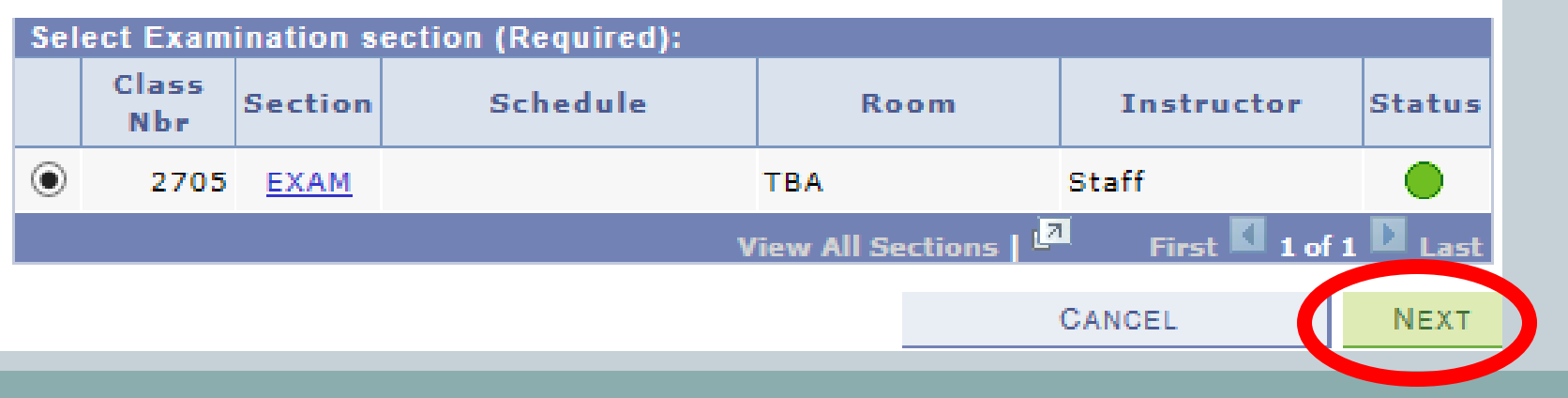

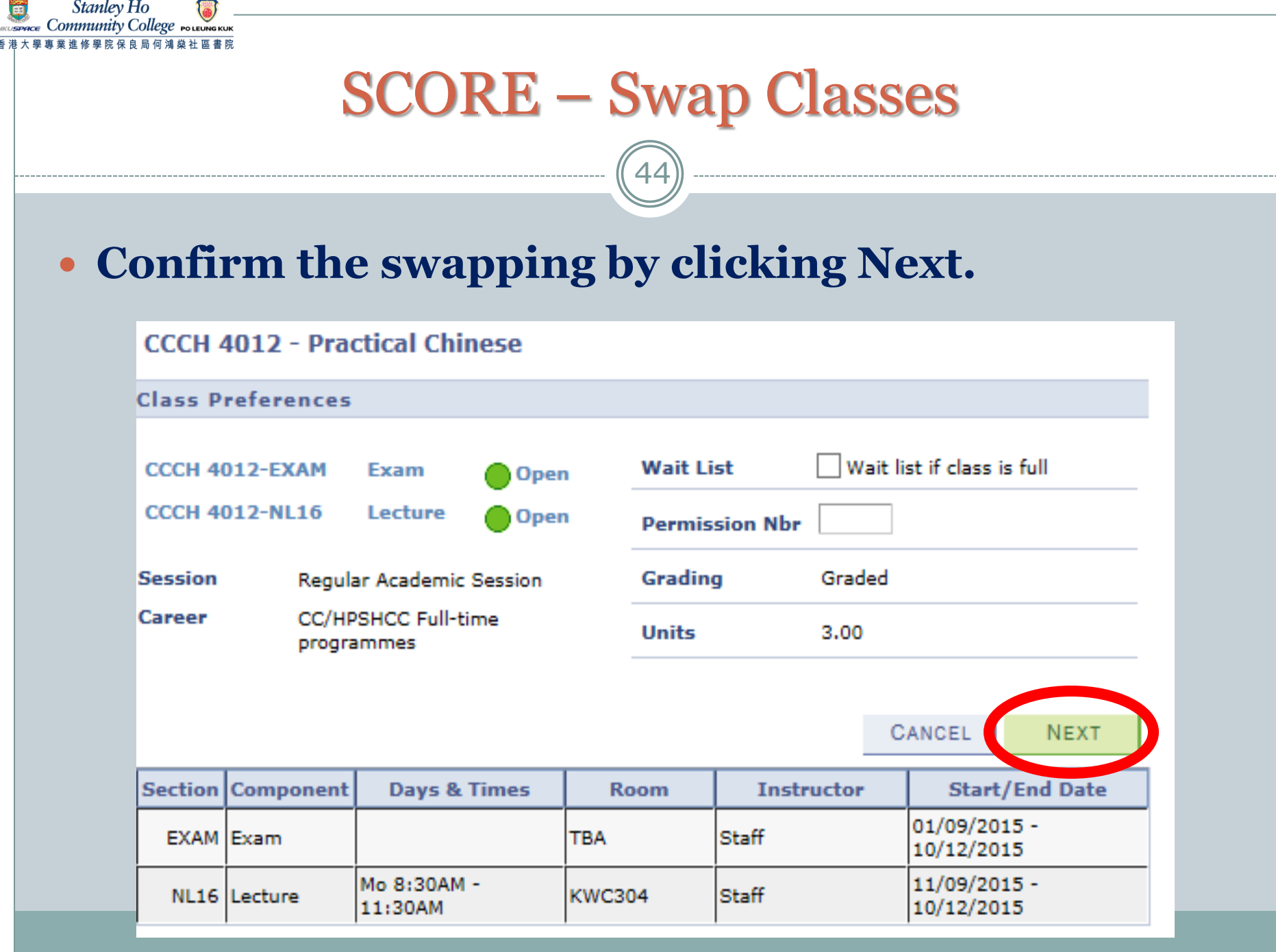

## SCORE – Swap Classes

#### **a confirmation page will be shown. To confirm your selection, choose Finish Swapping.**

45

#### 2. Confirm your selection

Stanley Ho 'ommunity College

> Click Finish Swapping to process your swap request. To exit without swapping these classes, click Cancel.

2015-16 Semester 1 | CC/HPSHCC Full-time programmes | HKU SPACE(incl. CC and HPSHCC)

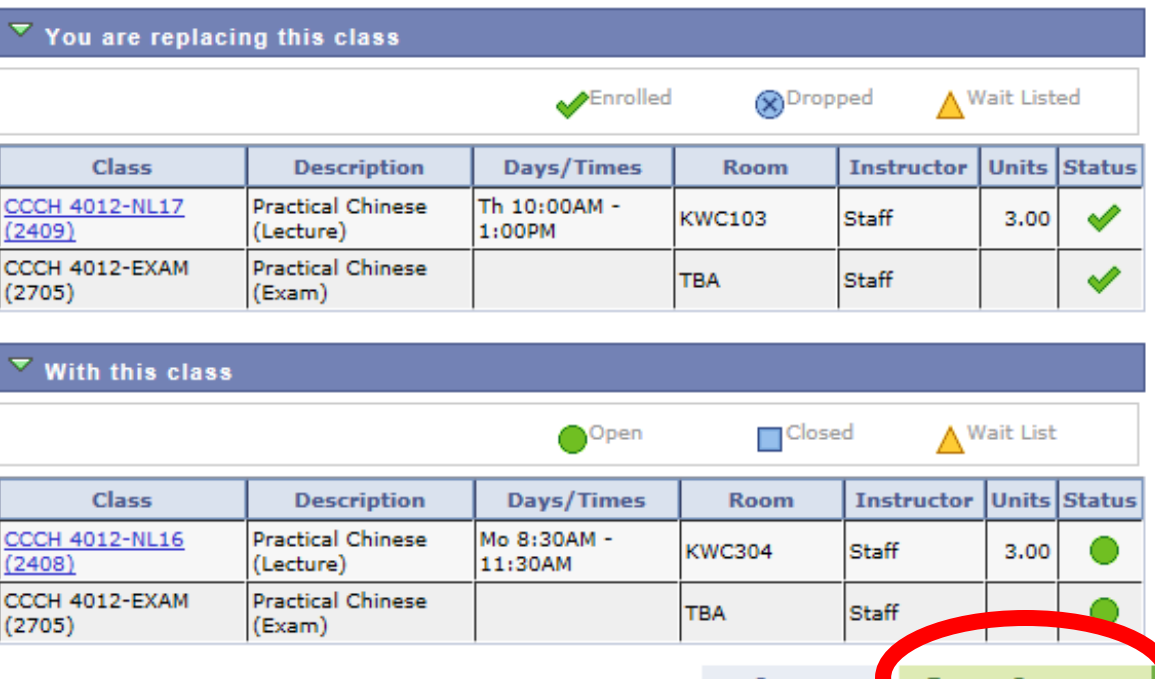

CANCEL

**FINISH SWAPPING** 

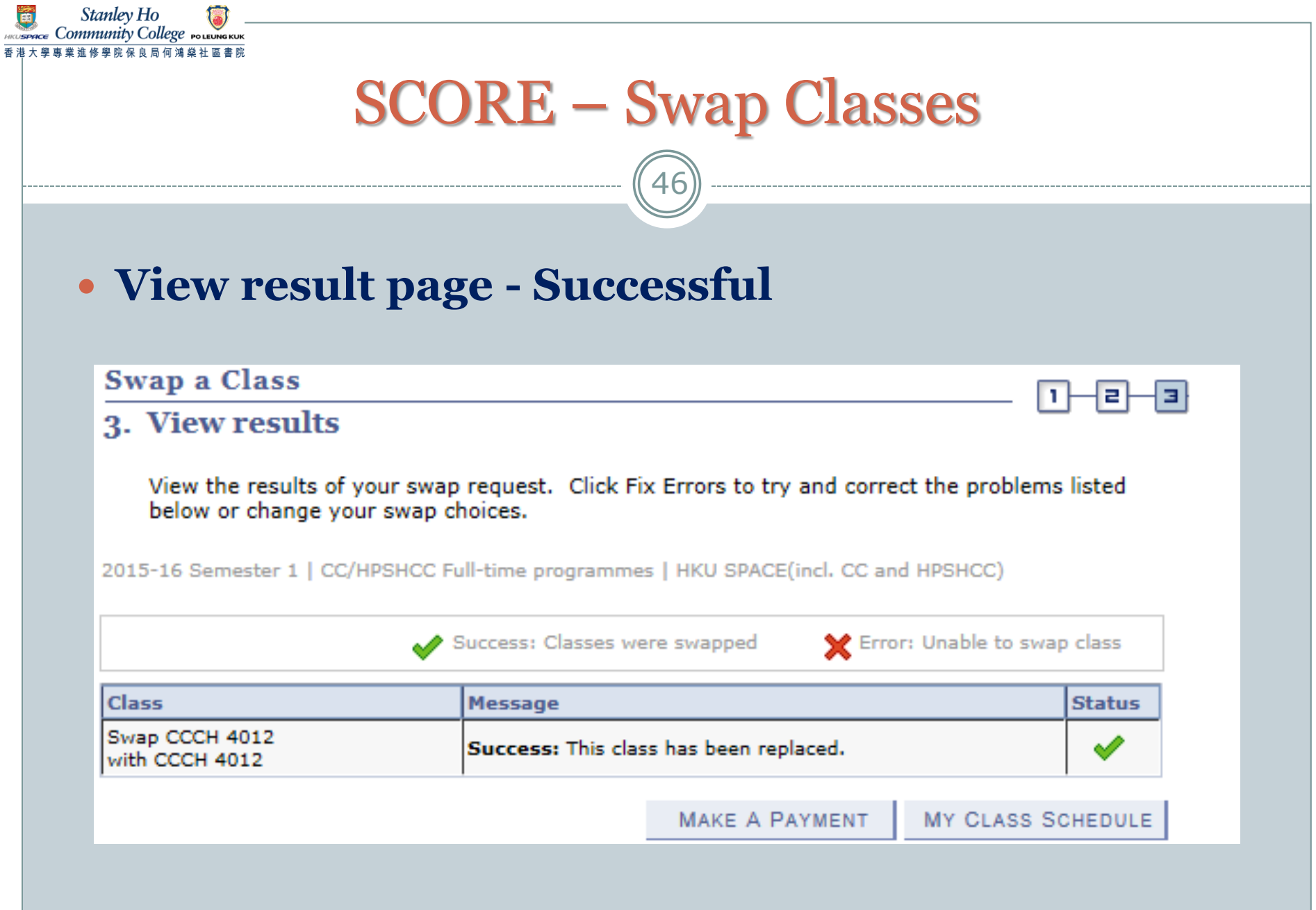

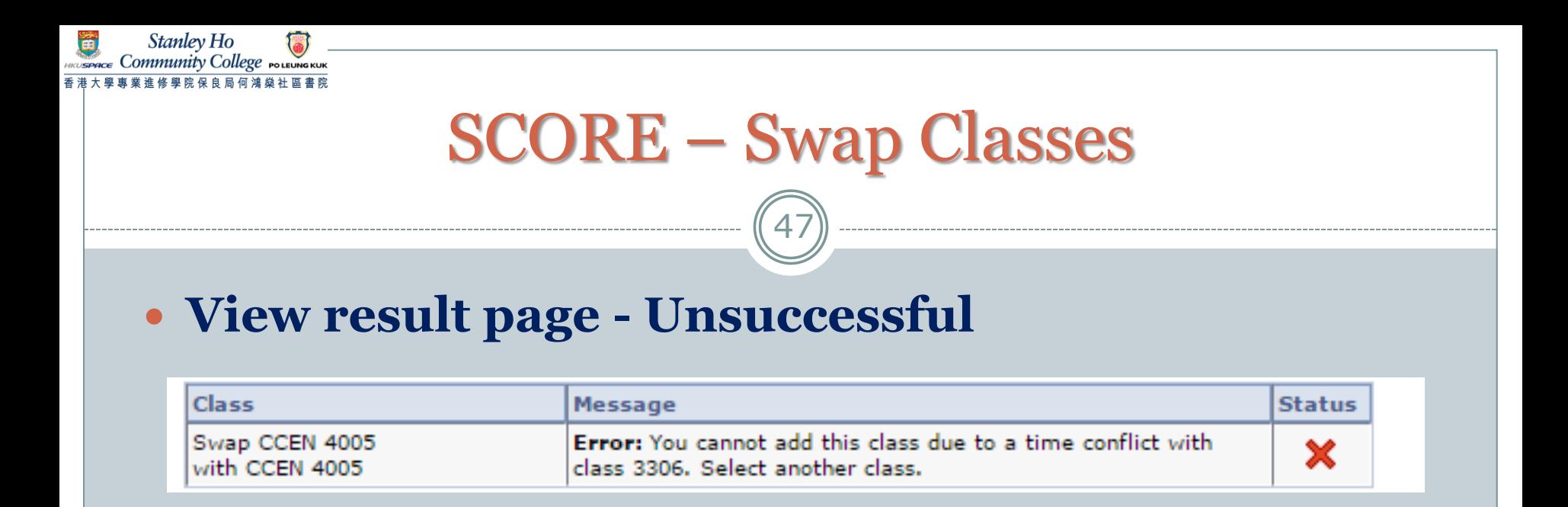

#### **Common unsuccessful reasons include:**

- **Pre-requisites not fulfilled**
- **Time clash with another class**
- **Class quota is full**
- **Minimum enrolment number required in your original class** *(Your class swapping will be UNSUCCESSFUL, although there is a quota in the proposed class you would like to swap to)*

#### SCORE – Swap Classes

48

#### **Students should also pay attention to the following:**

**Should NOT attend more than 4.5 consecutive hours**

Stanlev Ho mmunity College

- **Should NOT attend more than 7.5 hours in total per day**
- **NOT allowed to exchange to a class scheduled on a time which your programme will arrange tutorials / activities / visits / seminars / laboratory sessions**
- **Courses with only 1 class offered WILL NOT be shown on the "SEARCH" list**
- **English Courses with specific requirements WILL NOT be shown on the "SEARCH" list**

#### **Please refer to Learner Portal for any updated details**

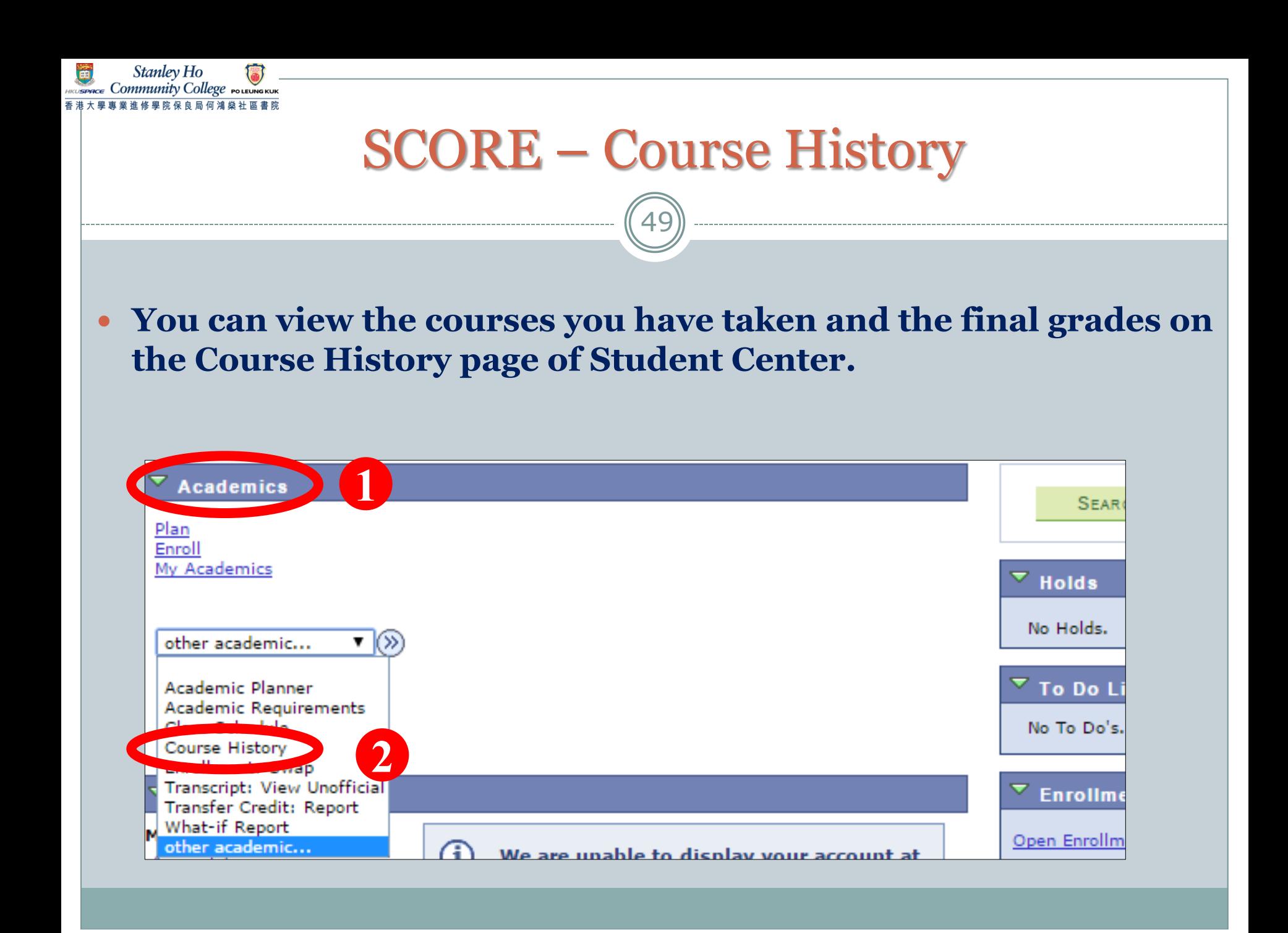

### SCORE – Course History

Stanley Ho ommunity Colleg

50

 **You will then be directed to this page. The course list shows all courses you took in previous semester(s) and courses you are taking in the current semester.**

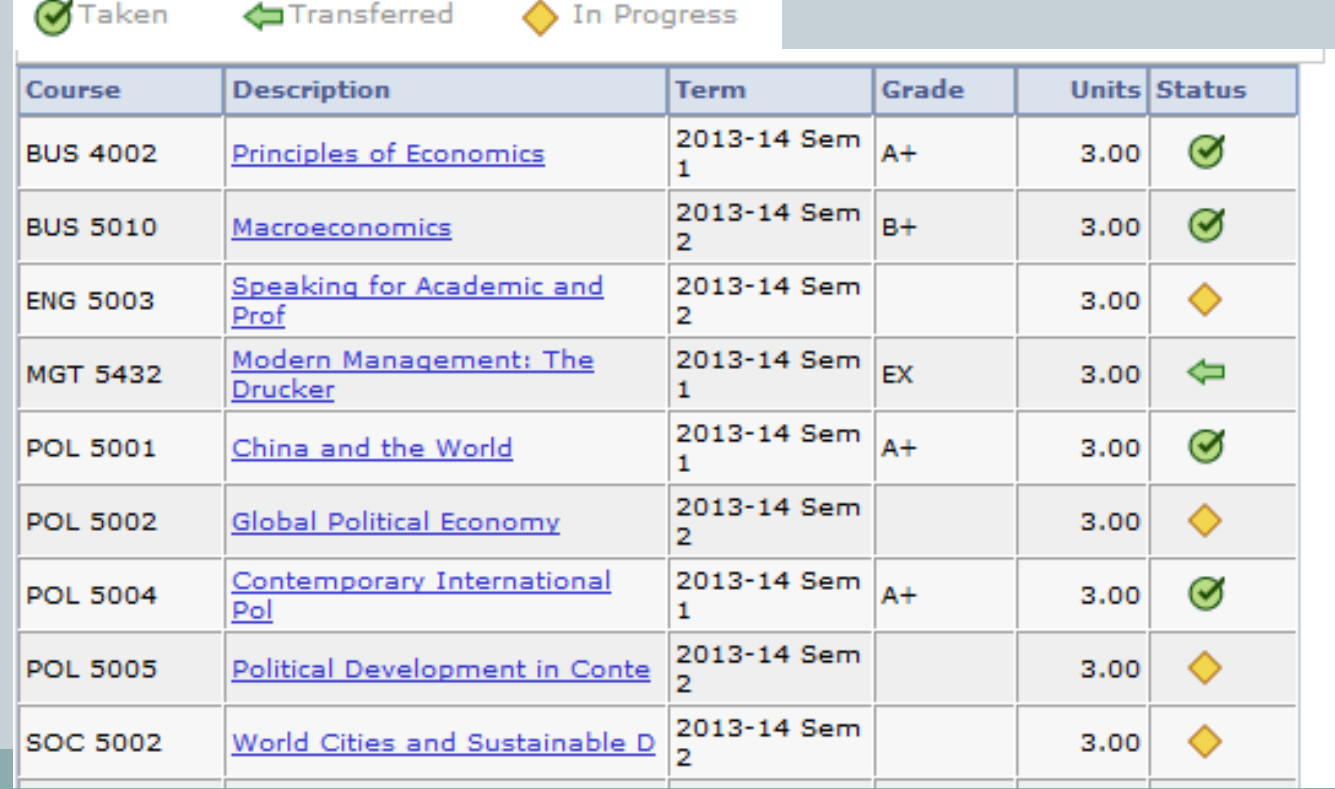

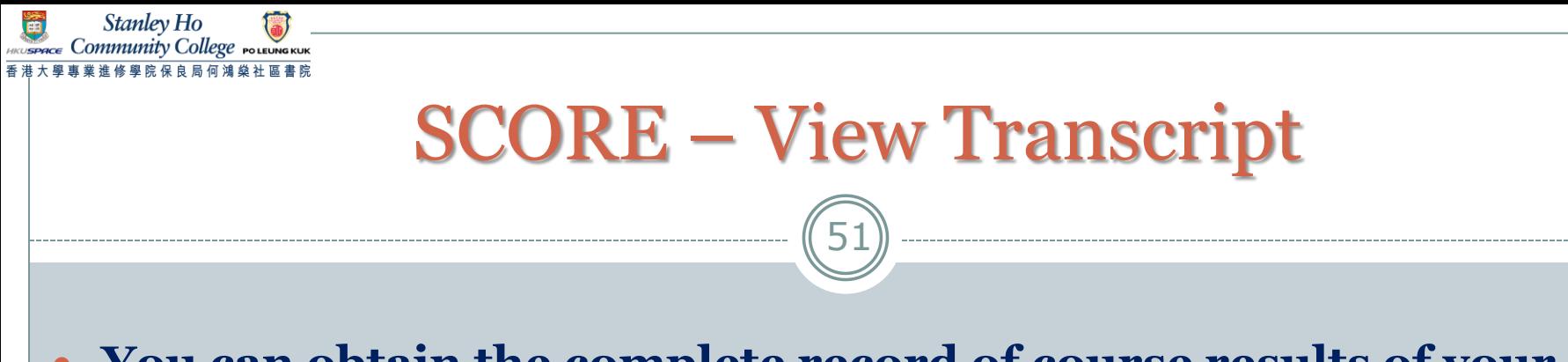

 **You can obtain the complete record of course results of your study at the College by generating an unofficial transcript on SCORE any time.**

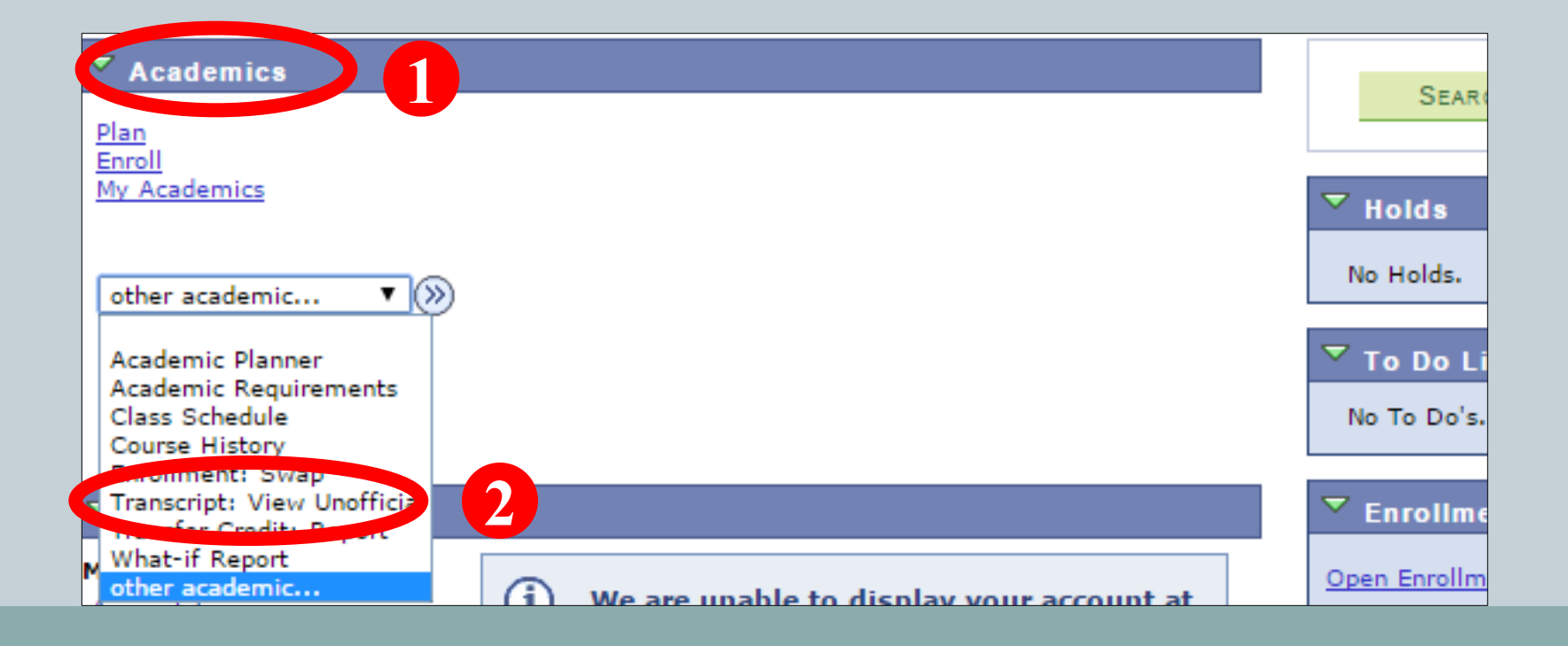

## SCORE – View Transcript

Stanley Ho ommunity College

52

 Select **Academic Institution: HKU SPACE (incl. CC and HPSHCC)**, **Report Type: FT Unofficial (Eng)** and **Academic Program: Your Programme** from the dropdown menu and then click **view report**. The unofficial transcript will be generated in pdf format.

If you need an official transcript, you should submit the completed application form (can be downloaded from Learner Portal > My Resource), together with the application fee to the College Office. The normal processing time for the application is **at least two weeks**.

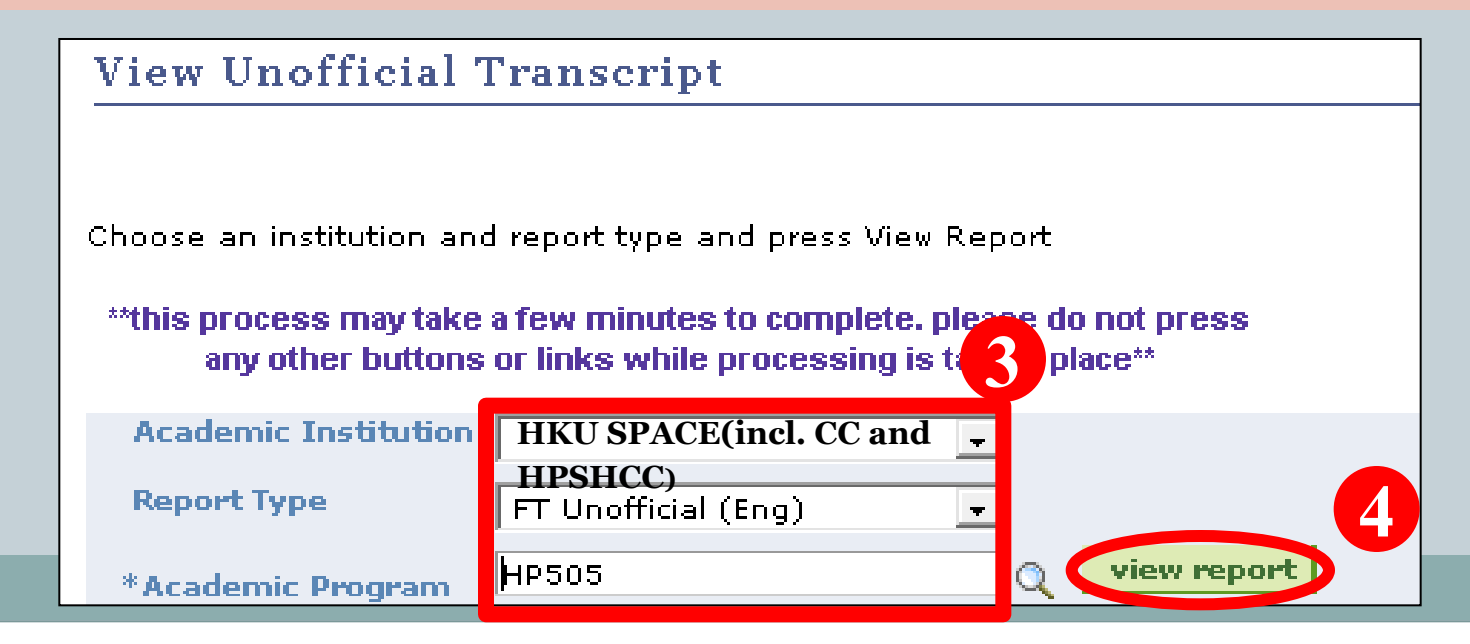

### SCORE – More Information

Stanley Ho

53

The user manual for SCORE which shows the steps of accessing the major functions is available by clicking the SCORE icon which is located on the left side of the main page screen after you login to the Learner Portal

# **Part 3 Webmail**

Official email account Please check at least once/ twice a day

# My Webmail – Login

Stanley Ho

**HRUSPACE COMMUnity College POLEUNG KUK** 香港大學專業進修學院保良局何鴻燊社區書院

Œ

55

#### **Click "Webmail" after logging in to Learner Portal**

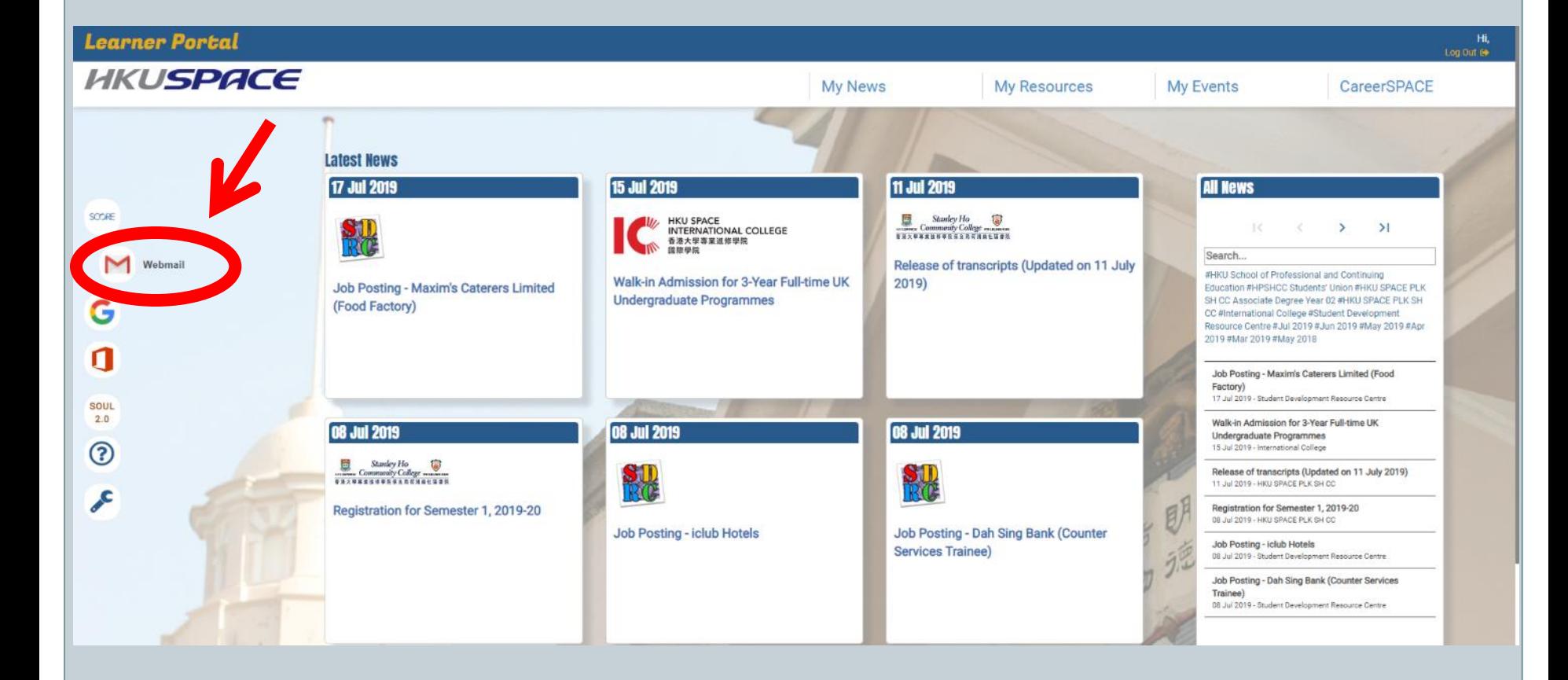

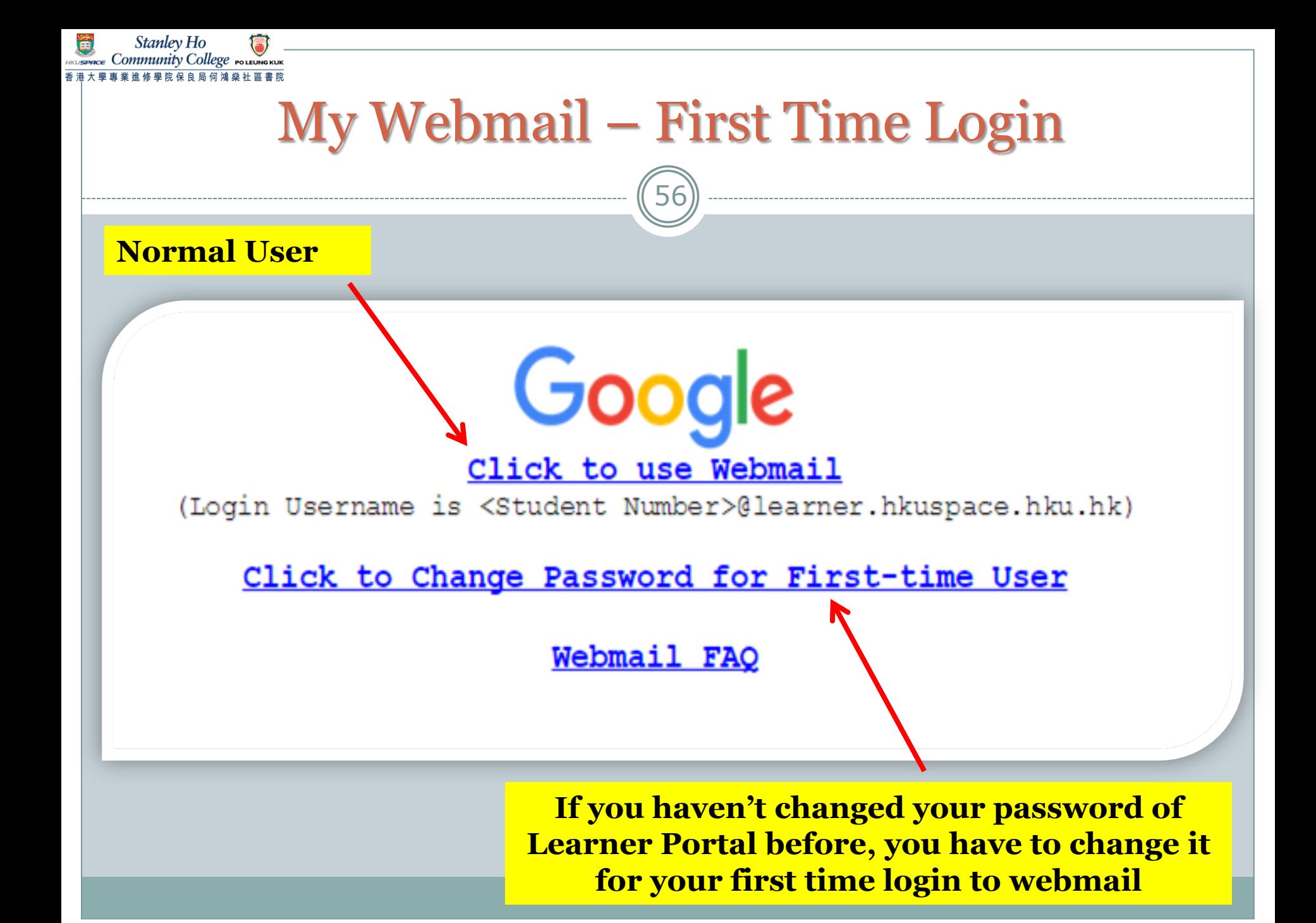

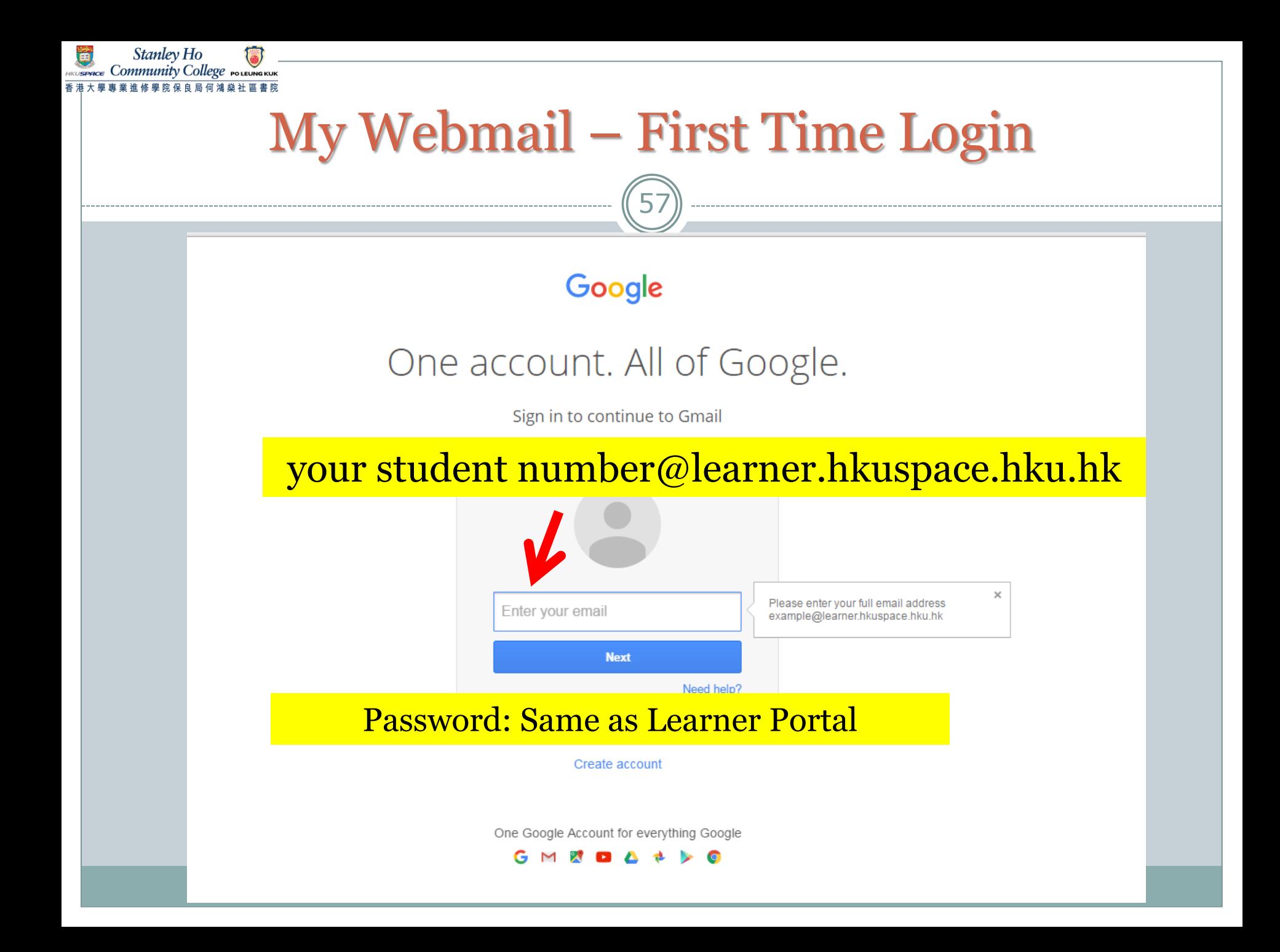

# **Part 4 SOUL 2.0**

Activities inside classroom

# SOUL 2.0 – Overview & Login

59

 **Click "SOUL 2.0" after logging in to Learner Portal**

Stanley Ho Community College POLEUNGKUI

- **Access to materials posted by the course lecturers, including:**
	- **Teaching materials release**
	- **Assignment submission**
- **Access to special notices, including:**
	- **Class cancellation**
	- **Change of classroom**

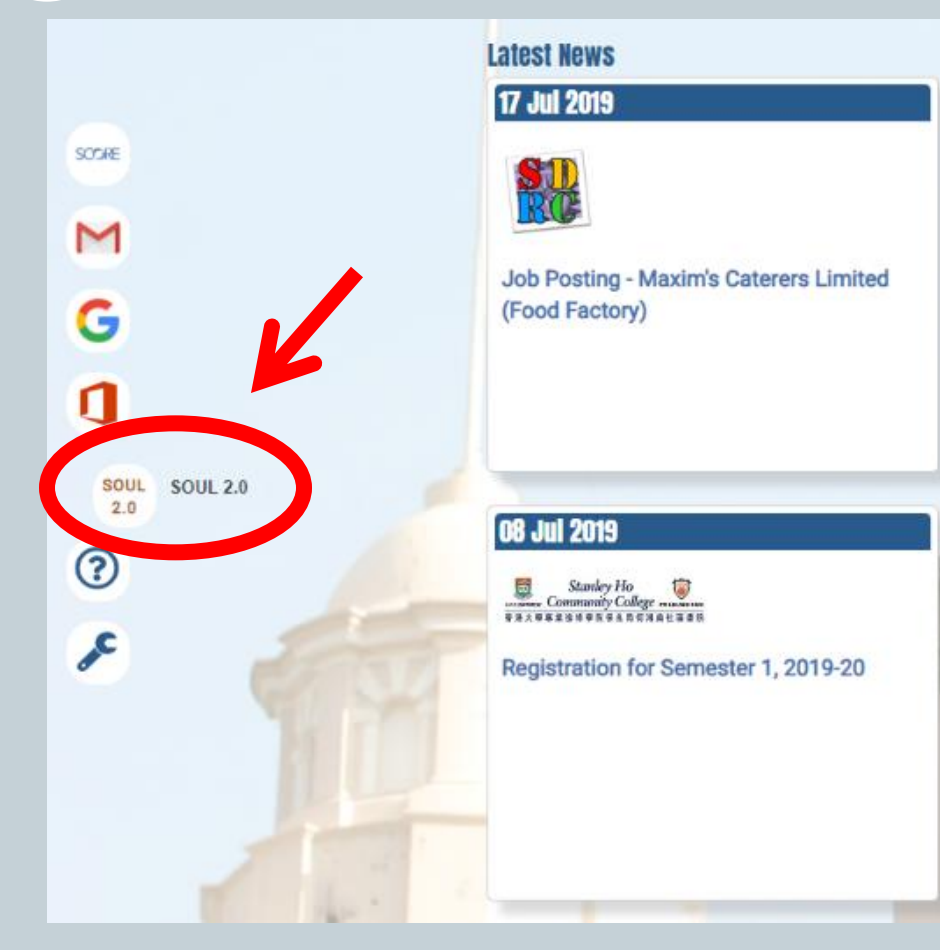

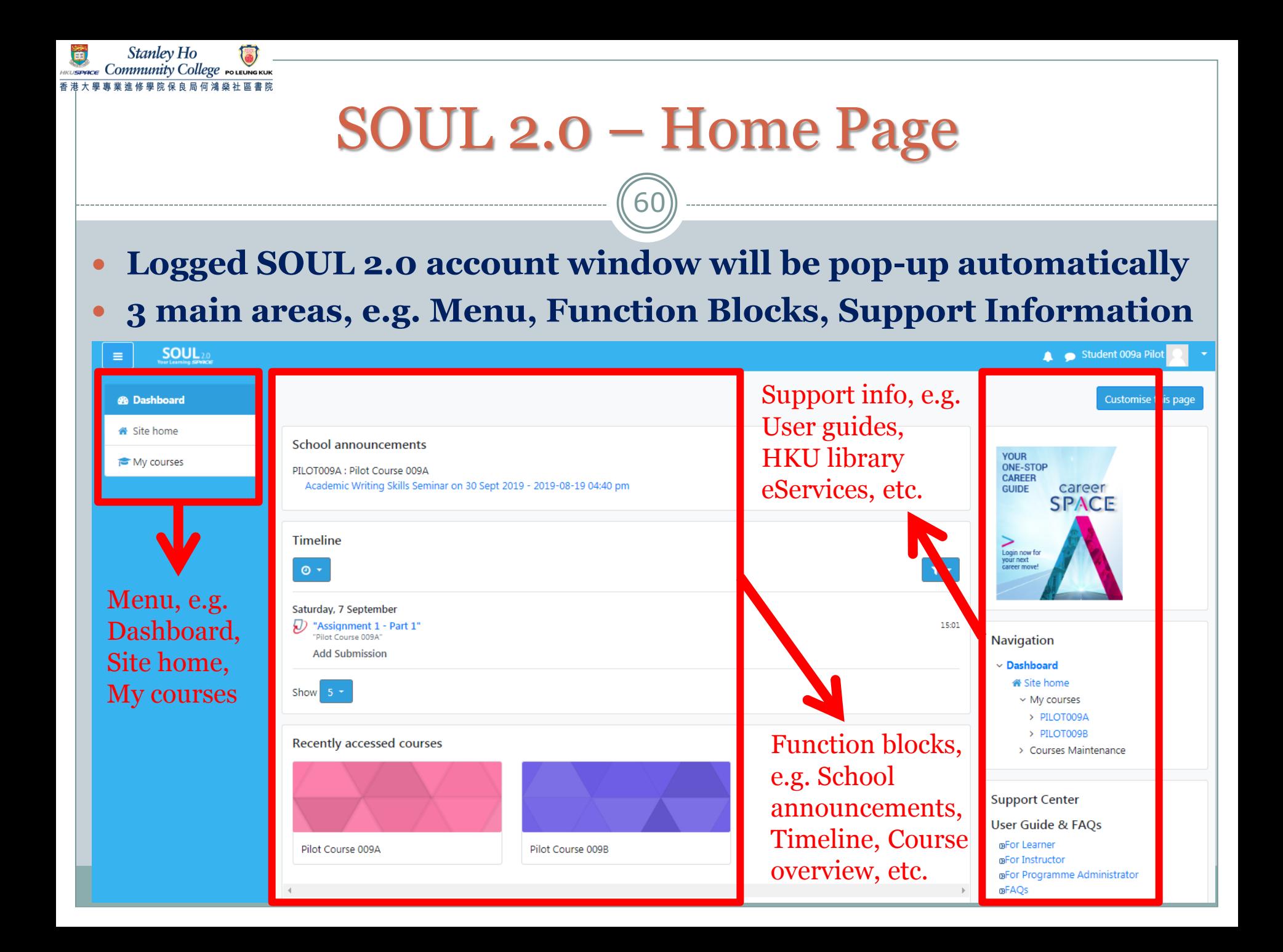

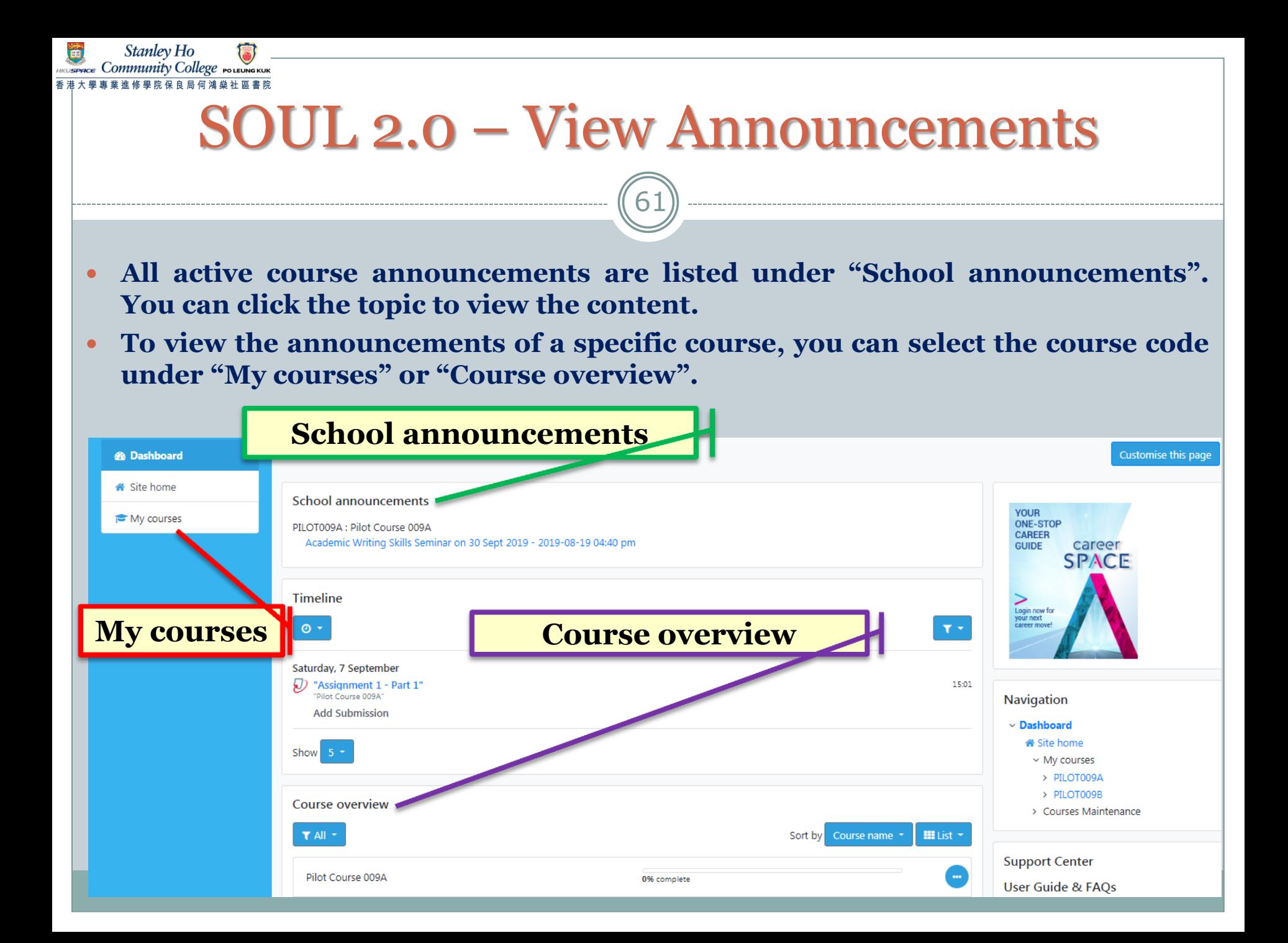

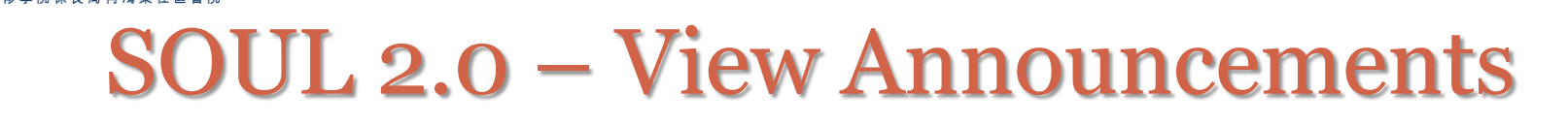

Stanley Ho

#### **You can also view the course announcements under "Announcement" of "Site home"**

62

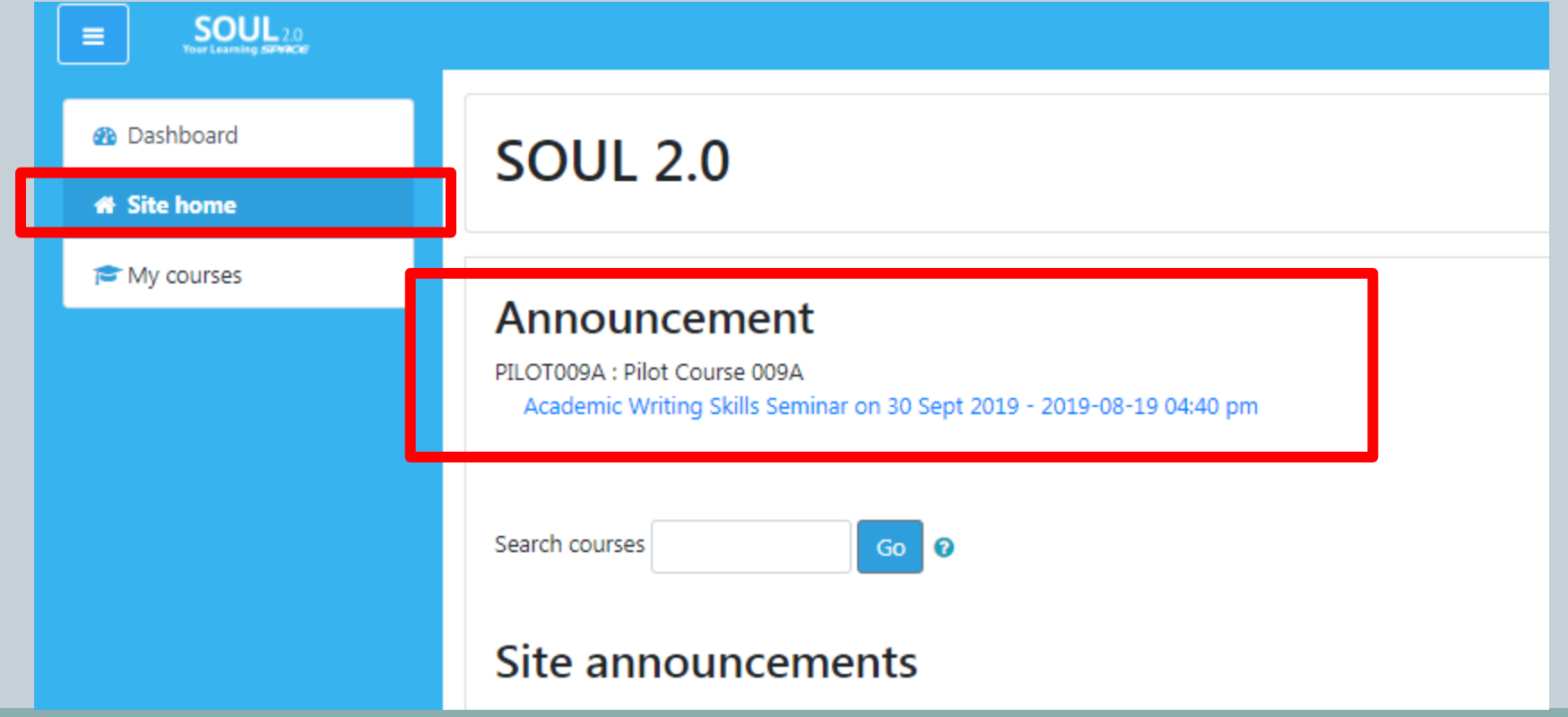

# SOUL 2.0 – View Announcements

63

 **In a specific course page, click "Announcements" to get all messages of the course**

**Stanley Ho** Community College POLEUNGKU

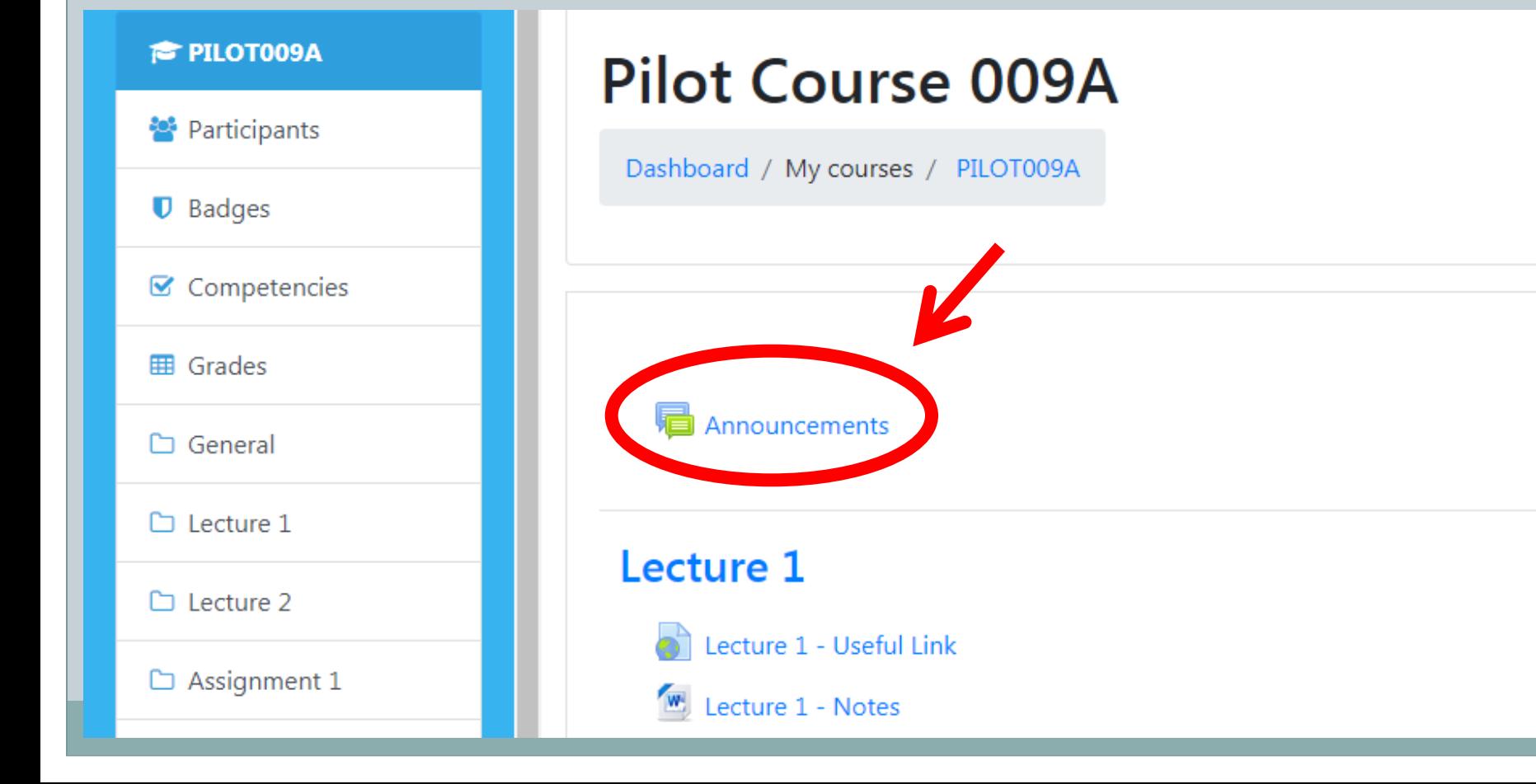

### SOUL 2.0 – Download Course Materials

Stanley Ho ommunity College

64

 **Click the appropriate file to download the course material in the middle column of the course home page if the lecturer has uploaded any document to SOUL 2.0**

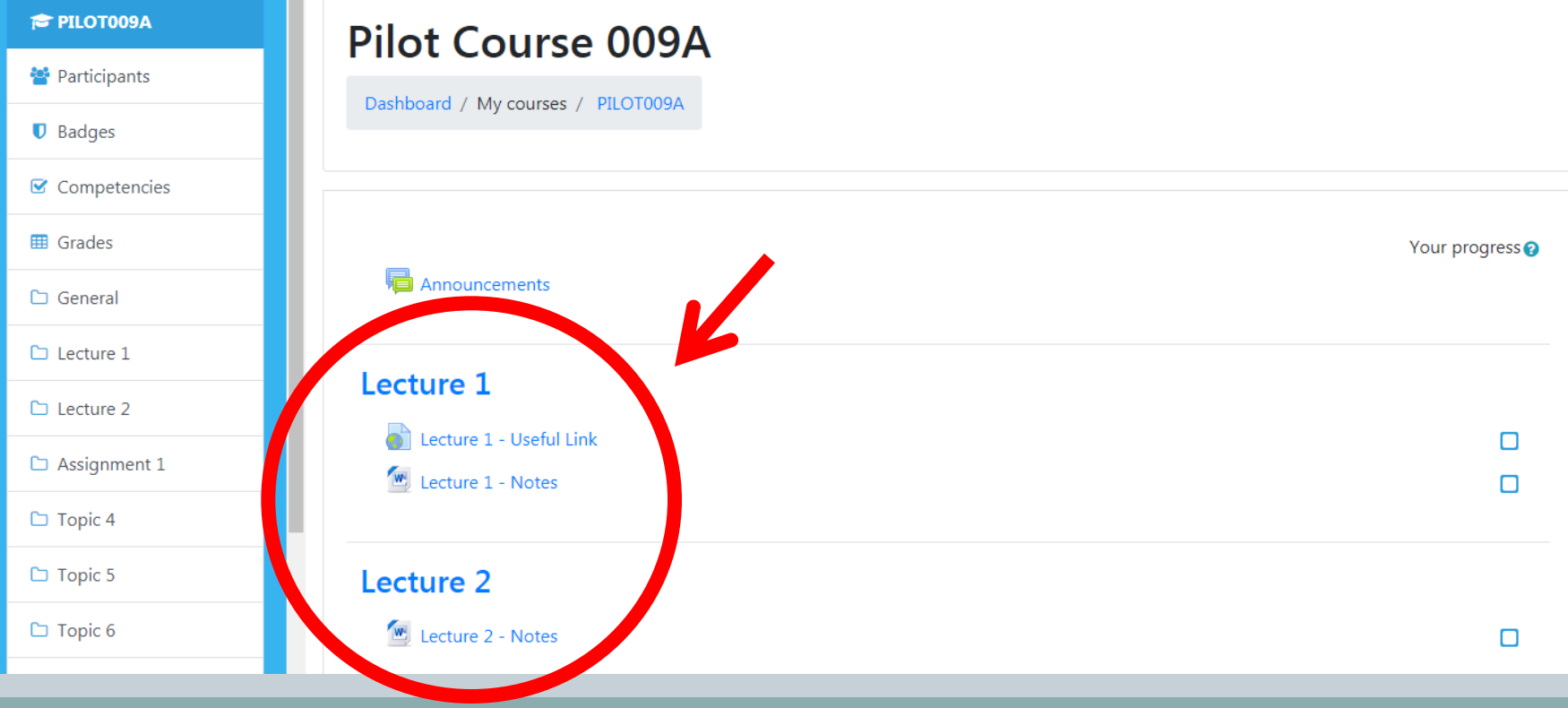

#### SOUL 2.0 – Submit Assignments

65

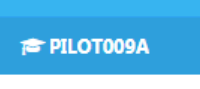

SOUL20

Stanley Ho SPACE COMMUnity College POLEUNG KUK

술 Participants

**☑** Competencies

- **田 Grades**
- $\Box$  General
- $\Box$  Lecture 1
- $\Box$  Lecture 2
- □ Assignment 1
- $\Box$  Topic 4
- $\Box$  Topic 5
- $\Box$  Topic 6
- □ Topic 7
- $\Box$  Topic 8
- $\Box$  Topic 9
- $\Box$  Topic 10
- $\Box$  Topic 11
- $\Box$  Topic 12

**Pilot Course 009A** 

Dashboard / My courses / PILOT009A

Announcements Last modified: 2018-04-08 15:09:48

#### Lecture 1

Lecture 1 - Useful Link Last modified: 2019-07-19 14:18:37 Lecture 1 - Notes

Lecture 2 Lecture 2 - Notes

#### **Assignment 1**

Assignment 1 - Guidelines

 $\cup$  Assignment 1 Last modified: 2019-08-19 16:18:52 **Two submission methods:**

**1) uploading a file to submission folder**

Assessment/Assignment

**2) submitting a file via Turnitin (for plagiarism checking)**

"Assignment 1

 **Assignment activity should be created by the lecturer in the course page**

## SOUL 2.0 – More Information

Stanley Ho

*Ommunity College* POLEUNGKUI

66

#### **SOUL 2.0 Webpage**

[https://soul2.hkuspace.hku.hk](https://soul2.hkuspace.hku.hk/)

#### **Full User Guide and 1-minute Demo**

<http://soul2.hkuspace.hku.hk/public/course/view.php?id=2>

#### IT Help on e-Learning Platforms

**Stanley Ho** 

**UNIVERAGE COMMUnity College POLEUNG KUK** 香港大學專業進修學院保良局何鴻燊社區書院

Ŏ

 $6<sup>7</sup>$ 

#### **After logging in to LP, click "IT Help" on the left**

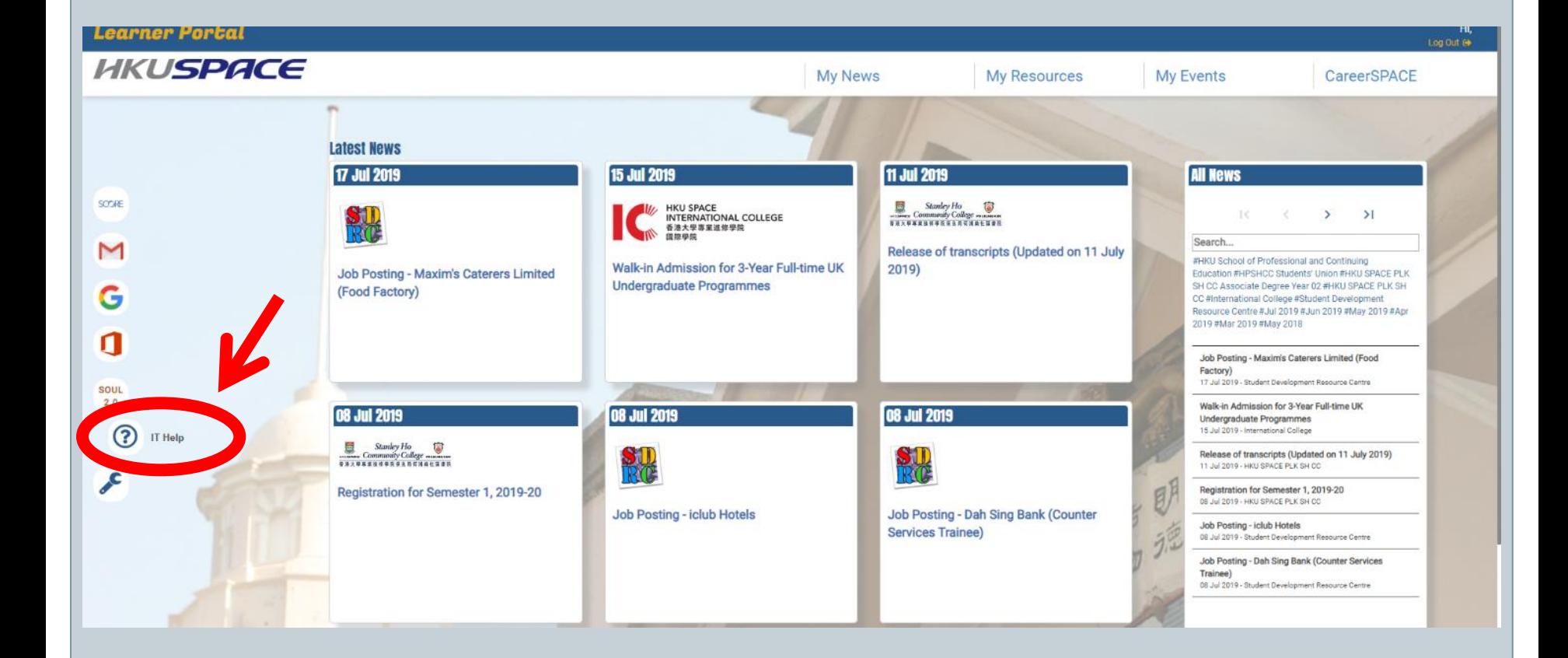

### IT Help on e-Learning Platforms

Stanlev Ho mmunity Col

68

#### **Before logging in to LP, click "Contact Us" and scroll down for "Information Technology Services"**

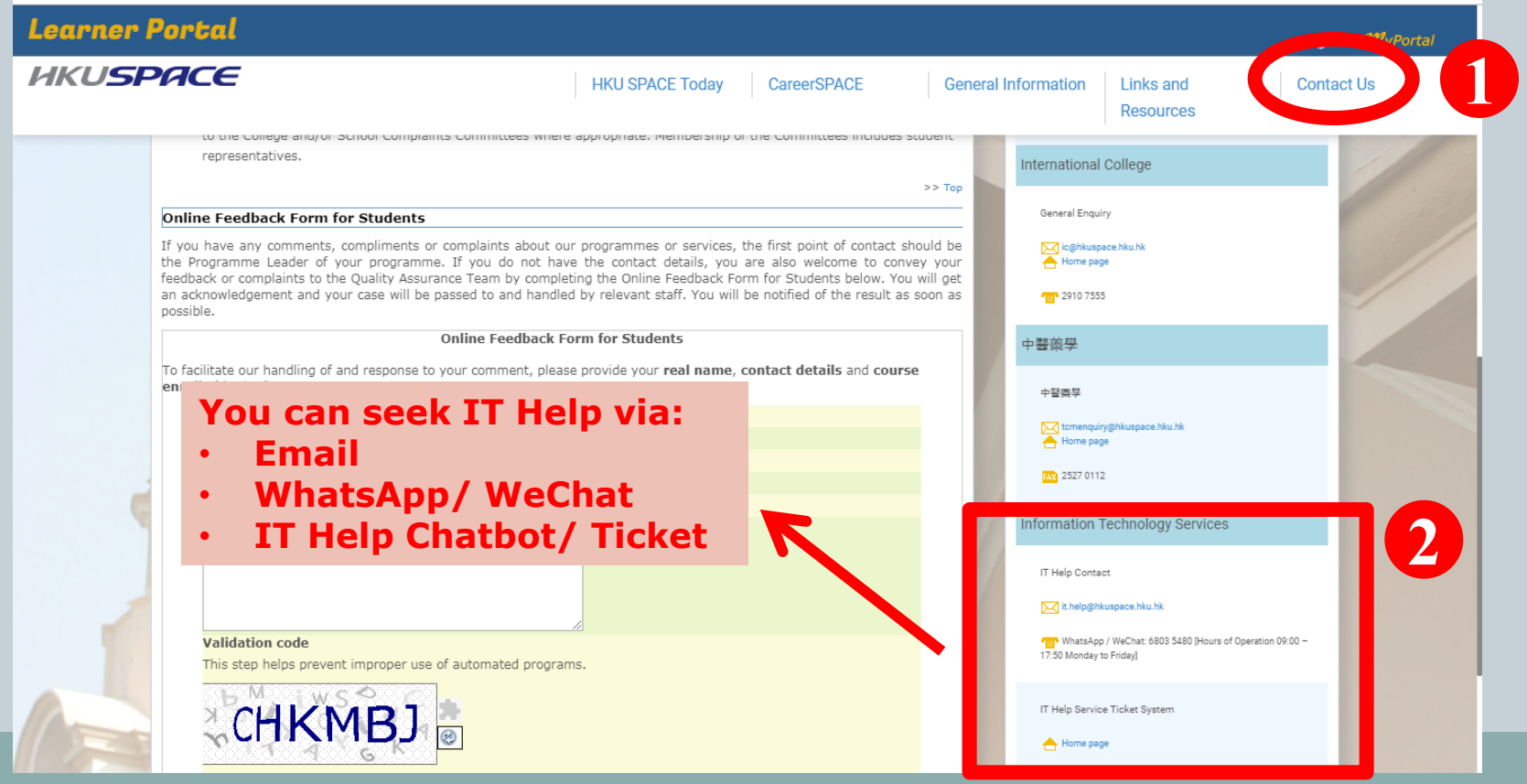

#### Reminder - Password

stanlev Ho

69

- Remember! The system password that you have made changed affects on ALL e-Learning Platforms (i.e. Learner Portal, SOUL, SCORE and Webmail)
- However, it **DOES NOT** take effect on campus workstations (i.e. the student computers located on different floors in the College). They are two SEPARATED systems.
- Please remember **BOTH** sets of login and password

### Reminder - Logout

70

#### **Remember to logout**

Stanley Ho SPACE COMMUnity College POLEUNGKUN

> If you are using a public computer, it is important for you to logout before leaving the computer unattended. Otherwise, others can access your information using the same computer or even alter the data if your account remains logged in. The system will be logged out only when you logout from the Learner Portal and close the browser.

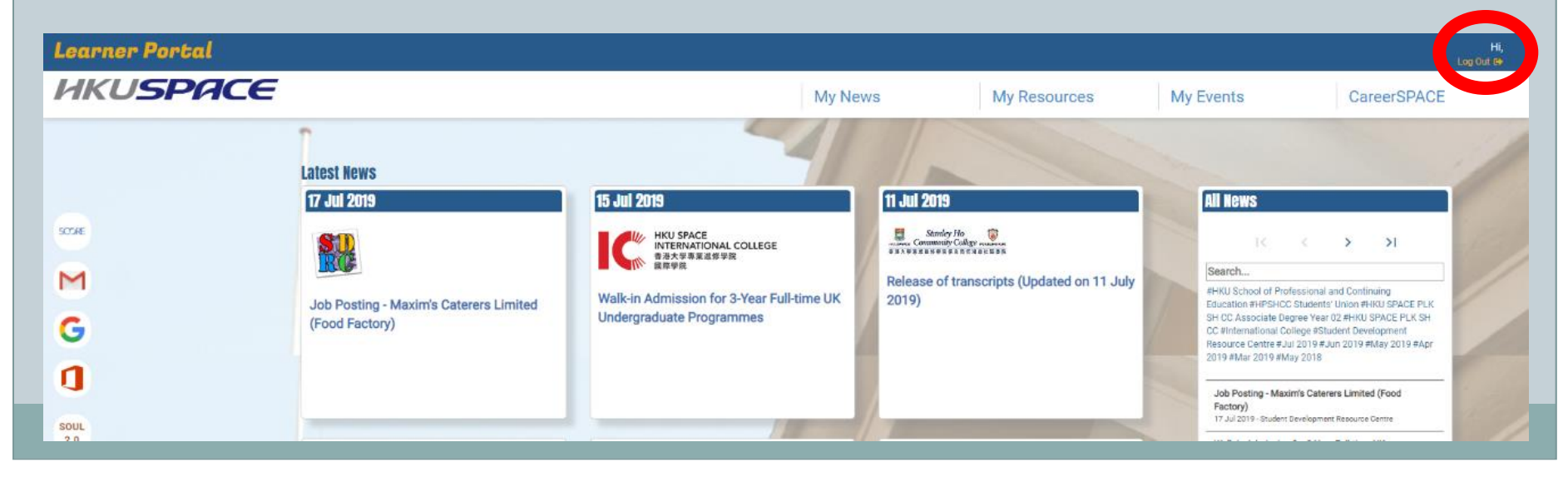

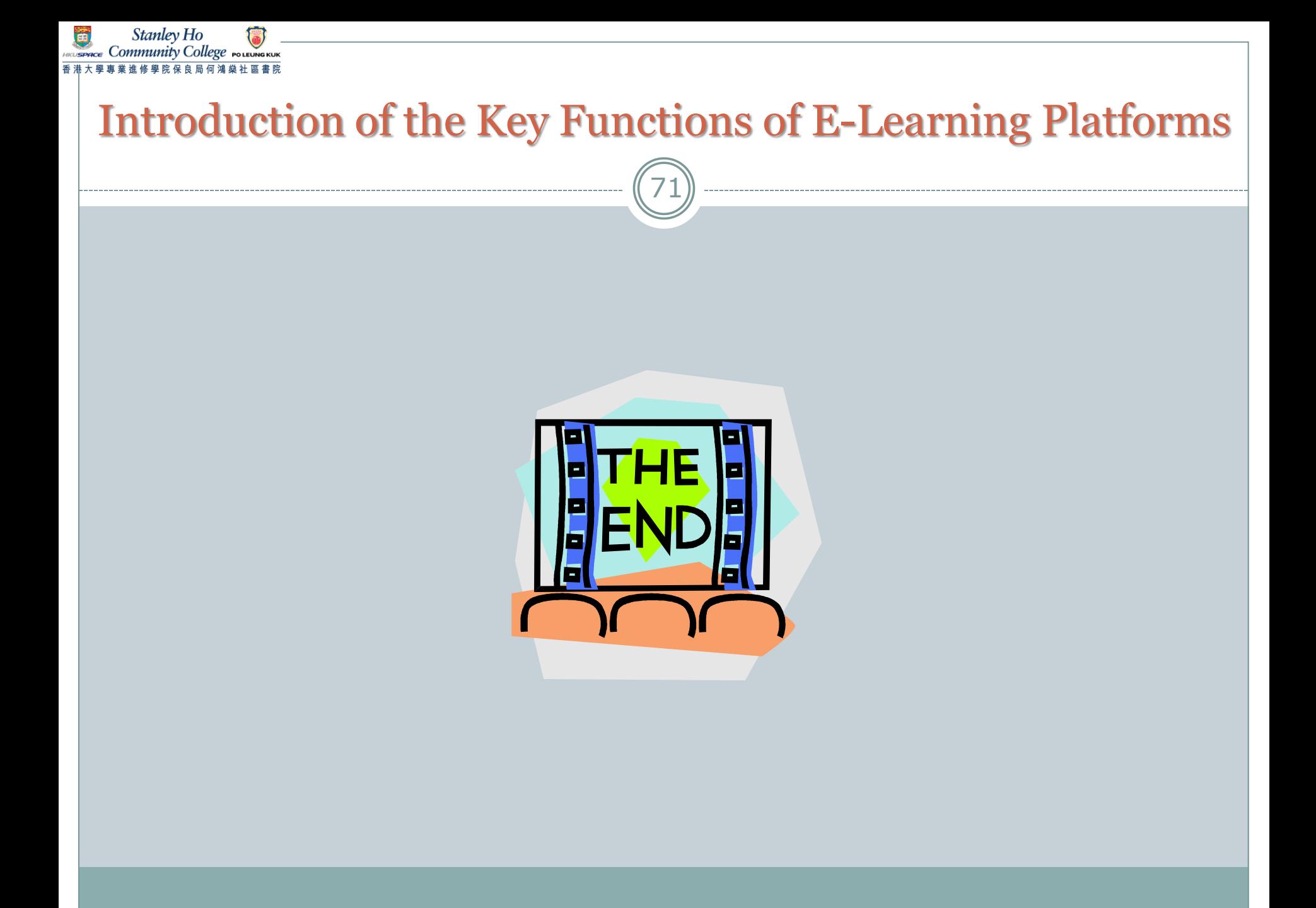